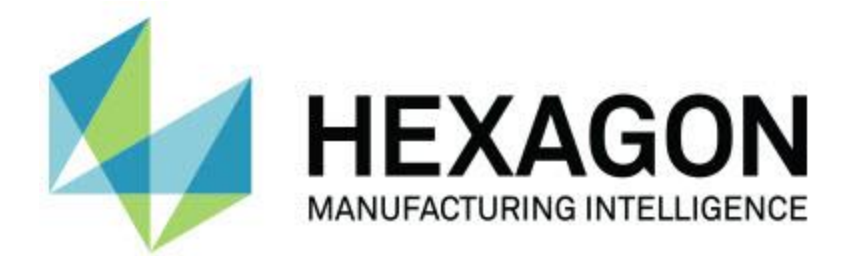

# **PC-DMIS 2018 R2**

# **- Sürüm Notları -**

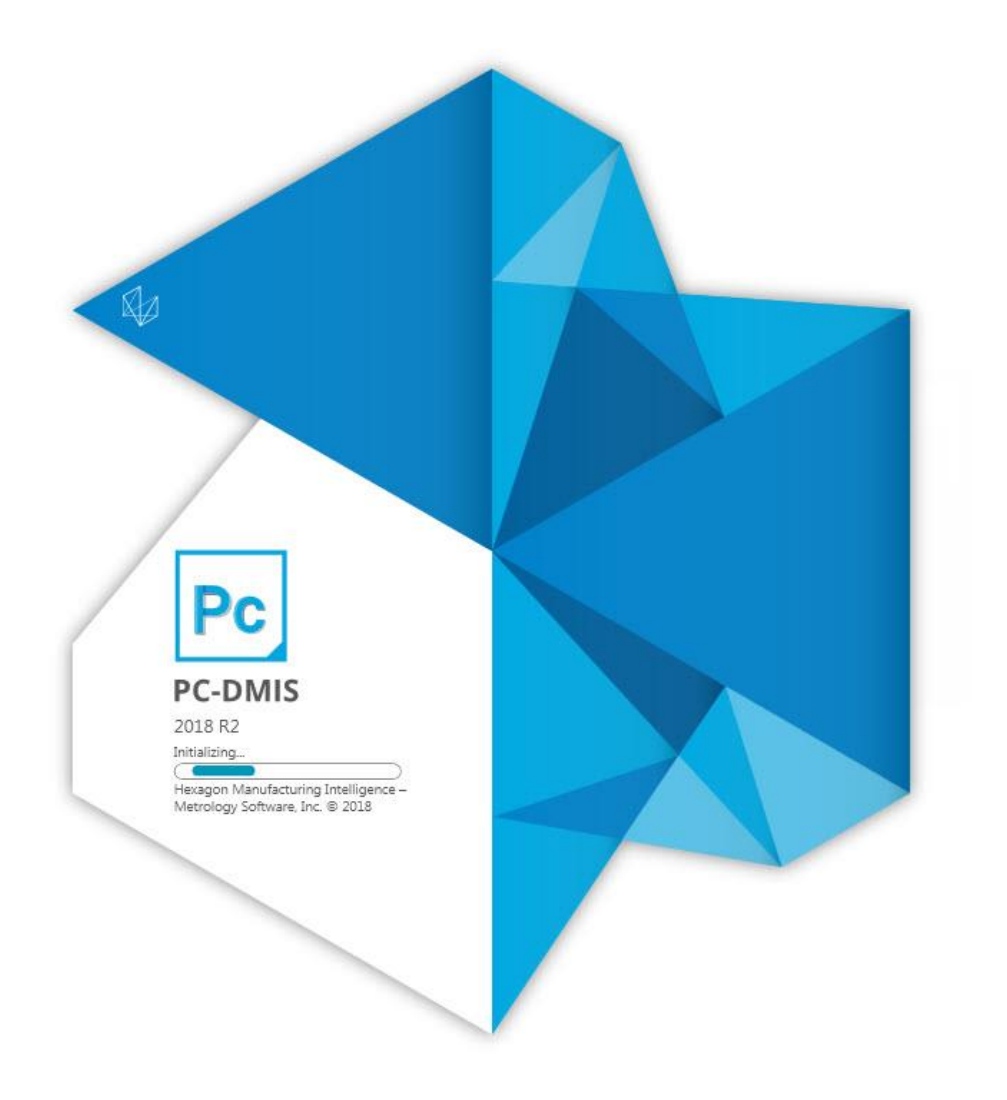

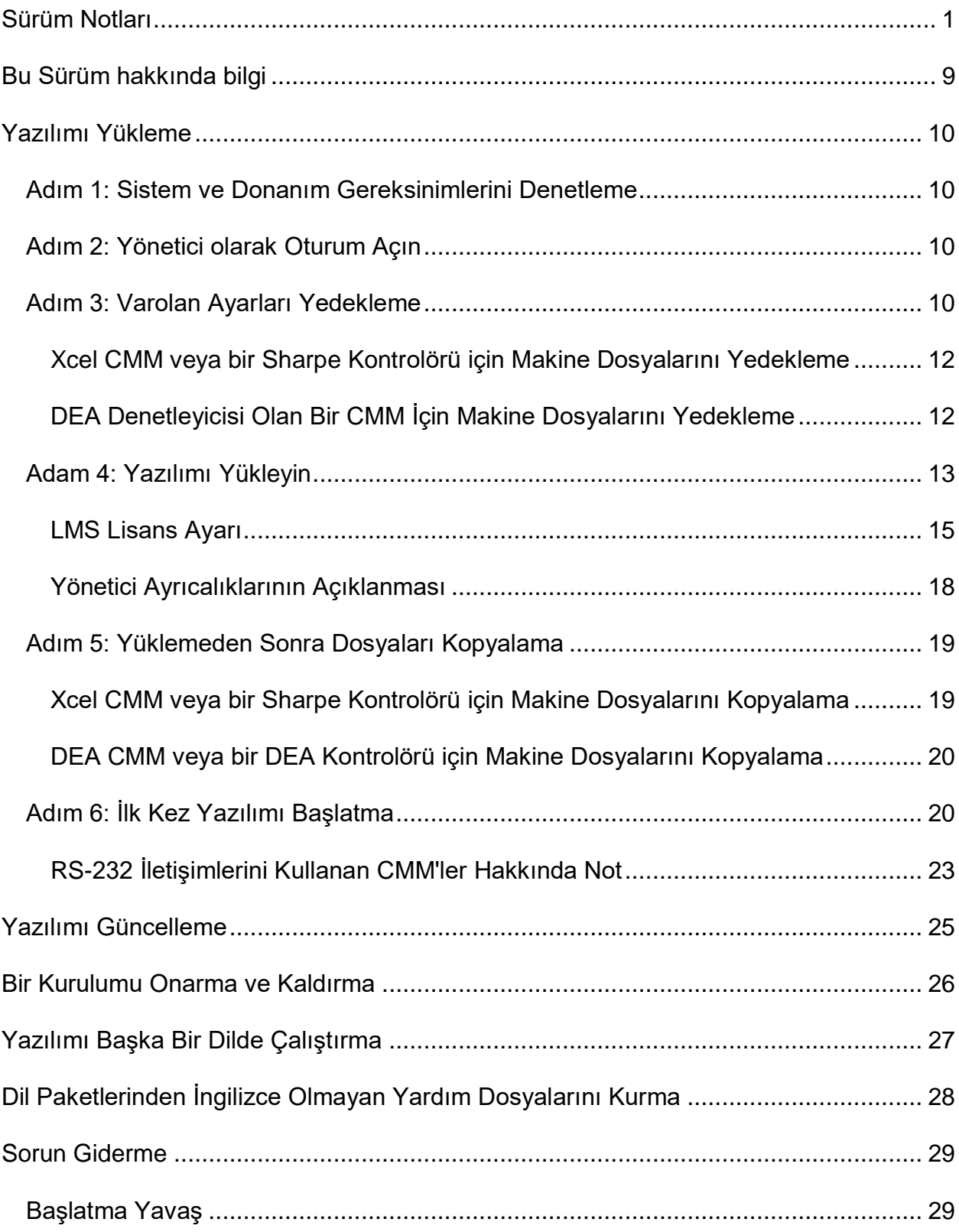

## **İçindekiler**

## İçindekiler

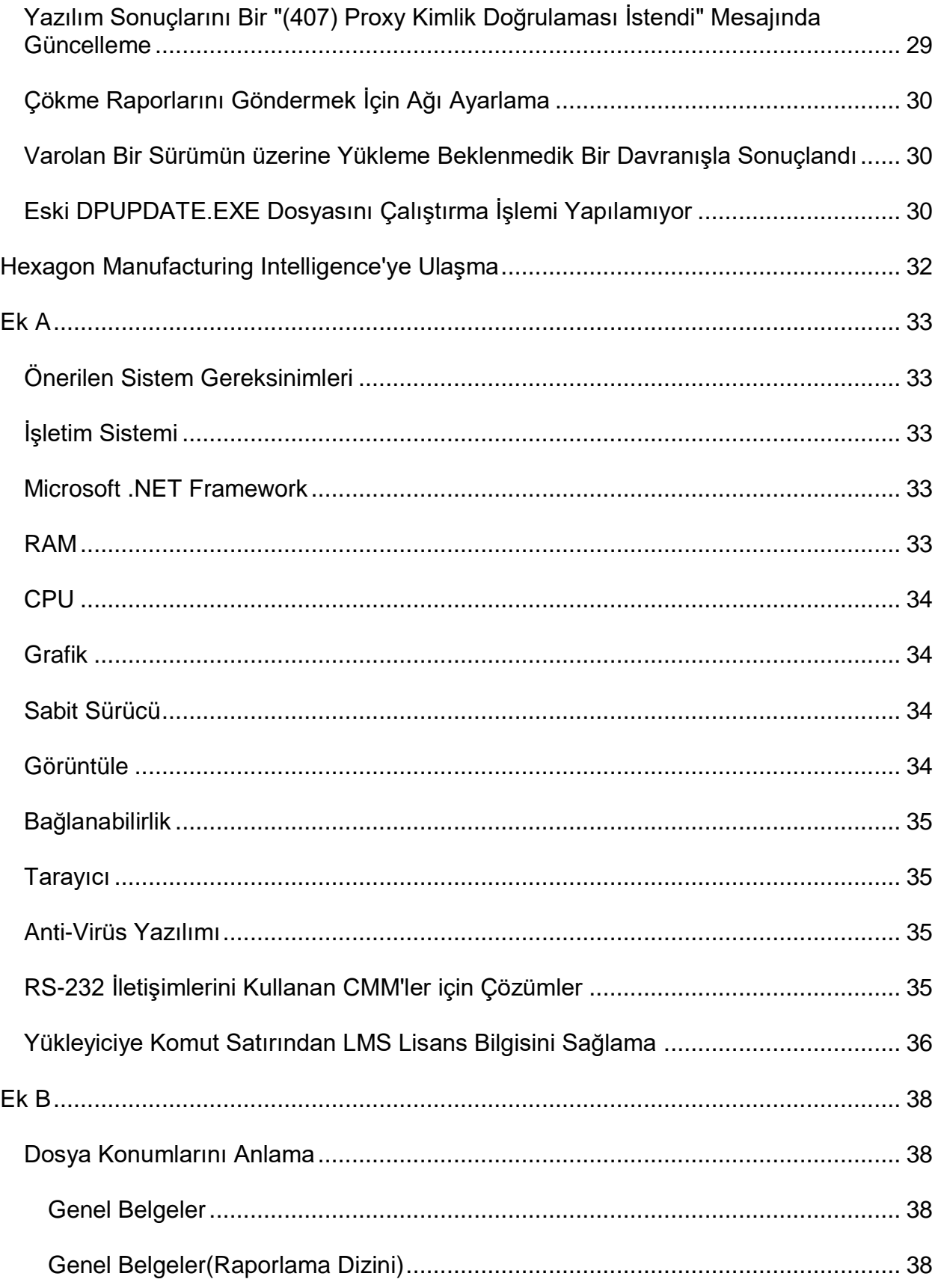

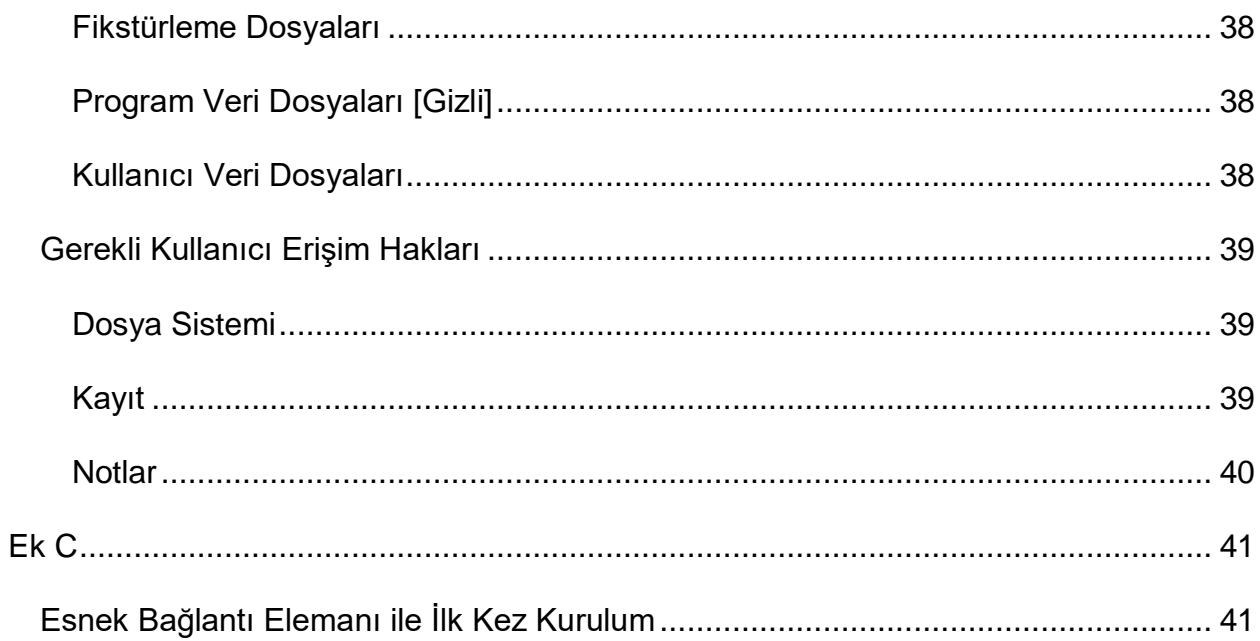

# <span id="page-6-0"></span>**Sürüm Notları**

PC-DMIS 2018 R2, yazılımın önemli bir geliştirme sürümüdür. Bu sürüm hakkında ayrıntılı bilgiler ve video öğreticileri için [hexagonmi.com/products/software](http://hexagonmi.com/products/software) adresine gidin.

**Raporlamaktan Mutlu**

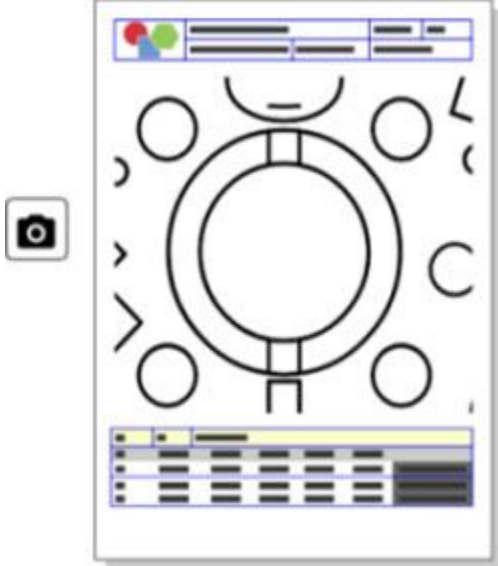

Raporunuzu özelleştirebilirsiniz. Hiçbir programlama diploması gerekmez. Şimdi doğrudan rapor penceresinde sürükleyip bırakarak rapor oluşturun. Bkz. PCD-121508.

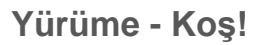

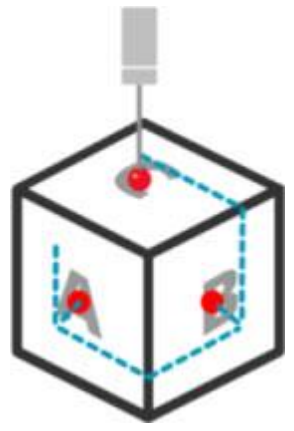

Hızlı Yol ile etkili bir ölçüm yolu oluşturma artık A-B-C kadar kolaydır. Etkili bir ölçüm yolu oluşturmak için **Hızlı Ölçme** araç çubuğundaki **Yol** araç çubuğunda **Hızlı Yol**

düğmesini  $(V^{\bullet})$  kullanın. Tam ayrıntılı bilgi için, PC-DMIS CMM dokümantasyonundaki "CMM Hızlı Ölçme Araç Çubuğu" yardım konusuna bakın. Bkz. PCD-134180.

**Akımı Takip Et**

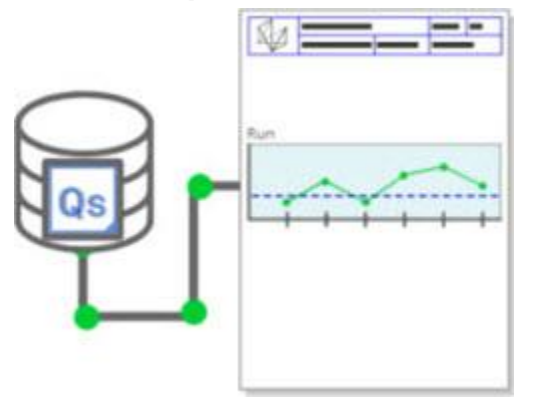

qs-STAT çalıştırma çizelgelerini PC-DMIS içinde görüntüleyin. PC-DMIS, Rapor penceresinde qs-STAT çalıştırma çizelgelerini alabilir ve görüntüleyebilir. Bkz. PCD-134686.

**Lazer Güdümlü**

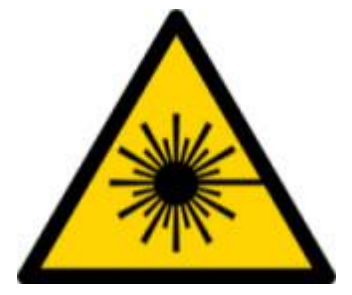

Yeni lazer görüş alanı görselleştirmesi ve çevrimdışı simülasyon kullanıma hazır. Artık Grafik Görüntüleme penceresinde lazer çizgi tarayıcıları için çalışma alanının (trapez) görselleştirmesini sunuyoruz. Bu özelliği kullanmak için **Kurulum Seçenekleri** iletişim kutusunun (**Düzen | Tercihler | Kurulum**) **Lazer Sensör** sekmesinde **Lazer Çalışma Alanını Çiz** onay kutusunu seçin. Bkz. PCD-135744.

### **Problarınıza Düzen Getirme**

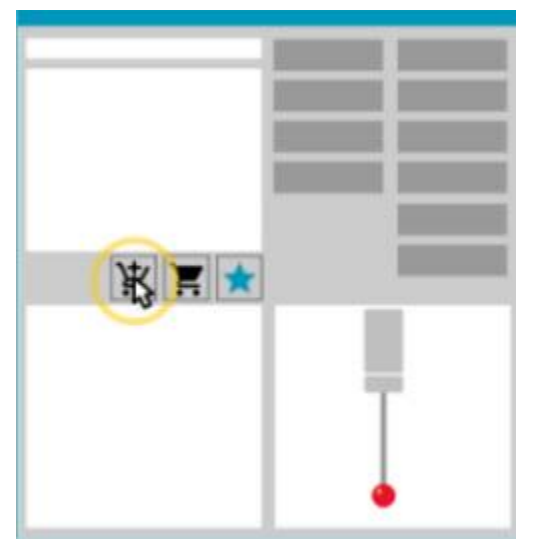

Favorilerinizi işaretleyin. Gereken uç açılarını oluşturmak için CAD parçanıza tıklatın. Yedek parçaları Alış Veriş Sepeti aracımızla satın alın.

**Prob Yardımcı Programları** iletişim kutusundan (**Ekle | Donanım Tanımı | Prob**) prob bileşenleri için alışveriş yapabilirsiniz. Hexagon tarafından üretilen prob ürünlerini seçebilir ve alışveriş sepetinize ekleyebilirsiniz. Alışveriş sepetinizi görüntüleyip değişiklik yapabileceğiniz gibi "talepte bulunan" bilgilerinizi ekleyebilirsiniz. Bir Satınalma Talep formu da indirebilirsiniz. Bu özellik parçaları ölçmek için ihtiyacınız olan prob ürünlerini sipariş etmenin daha kullanışlı bir yolunu sağlar. Bkz. PCD-138135.

### **2B Yarıçap Ölçüsü**

2B Yarıçap Ölçüsü, bir nokta bulutu veya ağ kesiti üzerinde yarıçapları ölçmek için kullanabileceğiniz bir hızlı kontrol aracıdır. ÜstKarakter tuşunu basılı tuttuğunuzda, 2B Slayt Gösterisi görünümündeki bir kesit üzerinde grafik olarak bir 2B Yarıçap Ölçüsü oluşturabilirsiniz. Pencere öğesi nominal, ölçülen ve sapma değerlerini gösterir.

Varsayılan olarak, 2B Yarıçapı hesaplamak için 2B Yarıçap Ölçüsü bir En Küçük Kare En Uygun algoritması kullanır. Yarıçap ölçüsü grafiğinin rengi boyut renk ölçeğindeki sapmasına karşılık gelir.

- 2B Yarıçap başlangıçta boyut renk ölçüsünde ayarlanmış olan etkin toleransları kullanır.
- Düzen penceresinden toleransları, etiketi ve rapor seçeneklerini değiştirebilirsiniz. **2B Yarıçap Ölçüsü** iletişim kutusunu görüntülemek için F9- Düzenle komutunu kullanabilirsiniz.
- Ölçülen ölçülerle kesitin grafiksel bir anlık görüntüsünü oluşturabilirsiniz.

Bkz. PCD-63393 ve PCD-130865.

### **Otomatik Özellikler (Lazer)**

• Bir CMM için Doğrudan Ölçülen Lazer Otomatik Özellikleri şimdi çevrimdışı olarak simüle edilebilmektedir. **Otomatik Özellik** iletişim kutusunda (**Ekle | Özellik | Otomatik**) Lazer Otomatik Özelliğini **Şeritleri Göster/Gizle** düğmesini seçtiğinizde, iletişim kutusu açık durumdayken taranan şeritler görünür. Sadece tek bir geçişle taranabilen lazer özelliklerinin simülasyonu yapılır. Bkz. PCD-119684.

### **Otomatik Özellikler (Dokunma)**

• **Otomatik Mil** iletişim kutusunu geliştirdik. (Bu iletişim kutusu **Otomatik Özellik** değiştirme çubuğundaki **Otomatik Mil Değiştirme** simgesinden kullanılabilir.) Bu iletişim kutusu açıkken Grafik Görüntüleme penceresine de erişebilirsiniz. İletişim kutusu sadece o anda etkin olan uç seçilen özelliği ölçemediğinde görünür. Bkz. PCD-121636.

### **Otomasyon**

• Yeni bir Otomasyon özelliği (ShowFormViewsInPopUpWindowWhileExecuting), PC-DMIS görünür olmasa bile en üst görünümde PC-DMIS Forms'un görünüp görünmeyeceğini denetler. Bkz. PCD-116867.

### **CAD**

- CAD sistemi fare ve hareket desteği ekledik. Bkz. PCD-121724.
- NX 12 için Direct CAD Translator'ı (DCT) üzerinden destek ekledik. Bkz. PCD-133971.
- CATIA v5 Direct CAD Interface (DCI) artık R27 desteği sağlıyor. Bkz. PCD-137701.
- CATIA v5 DCT artık R27 desteği sağlıyor. Bkz. PCD-137700.

### **Kalibrasyon (Dokunma)**

• Yeni Kalibrasyon Sınırlarını Kontrol Et komutu **Prob Ayarı** iletişim kutusunda (**Ekle | Donanım Tanımı | Prob | Kurulum** düğmesi) Kalibrasyon Geçerliliği, Kalibrasyon Aralığı, Standart Sapma ve Uç Çapı sapmaları için ayarladığınız kalibrasyon sınırlarını kontrol eder. Bir ölçüm yordamının geliştiricisi kalibrasyon sınırı hatasını yakalamak ve ölçüm yordamının yürütülmesinin durdurulmasına karar vermek için Hata Olduğunda komutunu kullanabilir. Bu komut organizasyonun kalibrasyon ilkesini uygulamaya yardımcı olur. Bkz. PCD-137342.

**CMM - I++**

• Zeiss Eagle Eye 2'nin I++ istemcisi için çift kol desteği ekledik. Bkz. PCD-136860.

**DCI**

• NX 12 için DCI'sı üzerinden destek ekledik. Bkz. PCD-129818.

**GD&T - Boyutlar**

• **XactMeasure GD&T** iletişim kutusu daha küçük ve boyutu değiştirilebilir. **Gelişmiş** sekmesinin yerini **Raporlama** ve **Nominaller** sekmeleri aldı, başlangıç noktaları eklemek ve tanımlamak için yeni **+** simgeleri eklendi ve bir tek segmentli/bileşik Özellik Denetim Çerçevesi (FCF) eklendi. Bkz. PCD-141802.

**Grafik**

**C** Grafik Görüntüleme penceresinde sanal bir orta çizginin üstünü veya altını sağ tıklatarak yakınlaştırma ve uzaklaştırma işlevini kaldırdık. Bu işlev yıllar önce sadece iki düğmeli fare aygıtlarına sahip olan bilgisayarlar için gerekliydi. Şimdi fareler bir tekerlek düğmesine sahip olduğundan bu artık gerekli değildir. Ek olarak, bu değişiklik bu penceredeki sağ tıklatma menüsü kapsamını geliştirmemize yardımcı oldu.

Fare tekerleğini döndürerek hala yakınlaştırma ve uzaklaştırma yapabilirsiniz.

Bkz. PCD-133136.

**Lazer (CMM)**

• İki yeni Hexagon lazer çizgisi tarayıcısı entegre edildi: HP-L-5.8 Proto (60 Hz) ve HP-L-5.8 Fumo (33 Hz). Bkz. PCD-109463.

**Ölçüm Stratejisi Düzenleyicisi**

• Ölçüm Stratejisi Düzenleyicisi (MSE) parametre setlerini geliştirdik. Bkz. PCD-121633.

### **Yol Optimizasyonu**

• Yol optimizasyonu şimdi çift kollu makineleri destekliyor. Bu ekleme ile eski yol optimizasyonu aracı artık gereksizdir. Bkz. PCD-108705.

### **Planner**

• Vero SMIRT entegrasyonu. Bkz. PCD-134325.

### **Nokta Bulutları**

- Bir nokta bulutu veya ağ kesiti için 2B Yarıçap Ölçüsü oluştururken, ÜstKarakter tuşunu basılı tutup fare işaretçisini istediğiniz yarıçapın üzerine götürebilirsiniz. Bir pencere öğesi görünür ve başlangıçta yarıçapın nominal, gerçek ve sapma değerlerini gösterir. Yarıçapı tıklattığınızda pencere öğesi genişler ve ölçü kimliğini ve diğer ayarları değiştirmenize olanak tanır. Bkz. PCD-130775.
- CMM için çevrimdışı lazer nokta bulutu simülasyonu artık daha hızlı ve daha verimli çalışmaktadır. Lazer tarama simülasyonunun hızını denetlemek için, **Kurulum Seçenekleri** iletişim kutusunun (**Düzen | Tercihler | Kurulum**) **Canlandırma** sekmesindeki **Her NP için tarama canlandırması** seçeneğini kullanın. Bkz. PCD-129253.

### **Taşınabilir**

- PC-DMIS problama için MoveInspect XR8 arayüzünü desteklemektedir. MoveInspect Pilot ile makineye bağlandığında, PC-DMIS otomatik olarak doğru prob ucunu algılar ve yükler. Ölçümleri almak ve doğrulamak için MI.Probe üzerindeki düğmeleri kullanabilirsiniz. Bu arayüz MoveInspect lisansı gerektirir. Bkz. PCD-127770.
- MoveInspect XR8 makine arayüzü için şimdi yeni bir **MoveInspect** araç çubuğu var. Bu işlevler doğrudan MI.Probe üzerinden yapılabilse de, araç çubuğunda vuruş almanızı, vuruş silmenizi ve özelliği sonlandırmanızı sağlayan düğmeler bulunur. Araç çubuğundan Canlı modu da açabilir ve kapatabilirsiniz. Canlı mod etkinken Grafik Görüntüleme penceresinde prob "canlı" (gerçek zamanlı) olarak gösterilir ve Prob Okumaları penceresi güncellenir. Bu, MoveInspect Pilot Tetikleyici sürekli moduna karşılık gelir. Bkz. PCD-130200.

### **Problar (Dokunma)**

• Prob ve uç oluşturmayı basitleştirdik. **Prob Yardımcı Programları** iletişim kutusuna (**Ekle | Donanım Tanımı | Prob**) "Favori" kavramını ekledik. Sahip olduğunuz prob donanımlarını Favori öğe olarak işaretleyebilirsiniz. İletişim

kutusunun **Prob açıklaması** alanındaki **Favori** düğmesini tıklatarak prob bileşenleri listesini sadece sahip olduğunuz bileşenlere göre filtreleyebilirsiniz. Bu özellik bileşeni bulmanıza ve prob dosyalarını daha kolay oluşturmanıza yardım eder. Bkz. PCD-138090.

• **Prob Yardımcı Programları** iletişim kutusunda (**Ekle | Donanım Tanımı | Prob**) QuickFeature hareketleri kullanarak prob dosyasına uç açıkları ekleyebilirsiniz. Bu özellik ile, bir özelliği ölçmek için CAD nesnelerini tıklatarak önerilen bir açı yanında alternatif bir açı alabilirsiniz. Artık uç açısı gerekliliklerini belirlemek için tahmin yürütmek ve çabalamak gerekmiyor; CAD üzerini tıklatmak yeterli. PC-DMIS önerilen uç açısını Grafik Görüntüleme penceresinde görüntüler ve açı listesine ekler. Bkz. PCD-140491.

## **Q-DAS**

- Q-DAS Veri Düzenleyicisi, PC-DMIS içinden QdasData.xml dosyasında değişiklik yapmayı kolaylaştırır. Q-DAS çıkışınızı özelleştirmek istiyorsanız, PC-DMIS ortamının içinden karakteristik K-alanı değerlerinde değişiklik yapabilirsiniz. Bkz. PCD-125492.
- PC-DMIS Q-DAS Yapılandırıcısı ek olarak açık bir QdasData.xml dosyasını ilişkili DFQ dosyasıyla güncelleme becerisine sahiptir. Bu işlev ölçüm yordamınızı geçirmek ve entegre PC-DMIS Q-DAS işlevini kullanmak istiyorsanız kullanışlıdır. Bkz. PCD-134558.
- PC-DMIS bu konumda **Results** adında bir klasör oluşturur: C:\Kullanıcılar\Ortak\Belgeler\Hexagon\PC-DMIS\2018 R2\Q-DAS\Results. Q-DAS için ASCII sonuç dosyaları (DFQ veya DFX+DFD) varsayılan olarak bu klasörde depolanır. Sonuç dosyalarının adları parçanın adını ve bir tarih/saat damgası içerir. Bkz. PCD-137955.

### **QuickFeatures**

• QuickFeatures işlevini kullanarak özelliklerden oluşan bir desen (cıvata deliği deseni gibi) oluşturduğunuzda, makinenin çalışma süresini en az indirmeye yardımcı olmak için PC-DMIS özellikleri daha optimum bir sıraya sokar. Bkz. PCD-131900.

### **Hızlı Fikstürleme**

• Hızlı Fikstür Kılavuza Yanaştır özelliğini geliştirdik. Şimdi fikstür öğelerinin grafiksel konumlandırmasını daha hassas yapmayı sağlıyor. Bkz. PCD-77598.

### **Takipçi**

• AT960 İzleyici (**Düzen | Tercihler | Makine Arayüzü Ayarı**) için **Makine Seçenekleri** iletişim kutusuna **T-prob Yapılandırması** sekmesini ekledik. Bu iletişim kutusunu T-prob üzerindeki düğmelerin işlevini ayarlamak için kullanın. Seçenekler Hareketsiz, Tarıyor, Bitti ve Yok şeklindedir. İsterseniz düğmelerin işlevlerini varsayılan ayarlar olarak kaydedebilirsiniz. Ayarlar PC-DMIS Ayarlar Düzenleyicisi'ndeki bu kayıt defteri girişlerine karşılık gelir: ButtonForStationary, ButtonForScanning ve ButtonForDone. Bkz. PCD-134172.

### **Kullanıcı Arabirimi**

- Kullanım kolaylığı sağlamak için **QuickMeasure** araç çubuğuna Grafik Modu düğmeleri eklendi. Bkz. PCD-131005.
- PC-DMIS belge simgelerini yeni ürün simgesine uyacak şekilde güncelledik. Bkz. PCD-137762.
- İzleyici ve Vision durum çubuklarındaki simgeleri güncelledik. İzleyici simgeleri artık bir sonraki İzleyici Pilotu sürümü ile uyumludur. Bkz. PCD-121367.

# <span id="page-14-0"></span>**Bu Sürüm hakkında bilgi**

Hexagon Manufacturing Intelligence olarak size PC-DMIS 2018 R2 sürümünü sunmaktan gurur duyuyoruz. Bu platform, yazılımın yeni özelliklerini bütün bir üretim süreci denetim çözümü geliştirmek için bir araya getirir. Yazılımın bu sürümünde mevcut olan çeşitlemeler üretim ve kalite denetim sürecinin her yönünü destekleyecek şekilde tasarlanmıştır. Yeni oluşturulan paketler iyi bilinen PC-DMIS Laser, PC-DMIS NC, PC-DMIS Vision, PC-DMIS Pro, PC-DMIS CAD ve PC-DMIS CAD++ platformlarını içerir.

Bu sürümün test edilmesi önemlidir. Bu süreci açıklamak ve sizi çeşitli bileşenlerin test edilişi hakkında bilgilendirmek için birkaç dakikanızı almak istiyoruz.

Test iki parçadan oluşur. Bunlar işlev testi ve entegrasyon testi olarak tanımlanabilir.

- Test çabası büyük ölçüde işlev alanına gider. Bu, hangi tür makine kullanıldığına bakmaksızın, yazılımın çekirdeğini oluşturan belirli işlevleri belirleyen testtir.
- Entegrasyon testi aslında arayüzün belirli türde bir makineyle test edilmesidir.

İdeal senaryoda Hexagon Manufacturing Intelligence en azından, yazılımın çalıştığı alanda çalışan donanımın her parçasının en az birine erişmelidir. Ancak pratikte bunun olması imkansızdır. Bu entegrasyon test planı ardından mevcut makine tiplerinden mümkün olduğunca çoğu üzerinde gerçekleştirilir.

PC-DMIS 2018 R2 yükledikten sonra sisteminizde bir sorunla karşılaşırsanız, bu bir entegrasyon sorunu olabilir. Sorun bu tür bir sorunsa olasılıkla test edilmemiş yapılandırmanın ilk kullanımında hemen kendini gösterecektir. Bir entegrasyon sorunu bildirmek için ["Hexagon Manufacturing Intelligence'a Ulaşın"](#page-37-0) konusuna bakın. Ticari sürüm ile ilgili olarak böyle bir sorun gerçekleşirse bu sorunların düzeltilmesi için size en yüksek öncelik sağlanacaktır.

Geçerli olarak yazılımın eski sürümü yüklü varolan kullanıcıları için PC-DMIS 2018 R2'yi yeni bir dizine yüklemeniz önerilir. Böylece, bu yeni sürümde sorunlar ortaya çıkması durumunda, mevcut sürümü kesintisiz kullanmaya devam edeceğiniz garanti edilir.

# <span id="page-15-0"></span>**Yazılımı Yükleme**

Yazılımı yüklemek için şu adımları izleyin:

# <span id="page-15-1"></span>**Adım 1: Sistem ve Donanım Gereksinimlerini Denetleme**

Yeni bir sürümü yüklemeye çalışmadan önce, yukarıdaki ["Önerilen Sistem](#page-38-1)  [Gereksinimleri"](#page-38-1) konusunda açıklanan sistem ve donanım gereksinimlerini karşıladığınızdan emin olun. Yüklemenin çalışması için aynı zamanda USB bağlantı noktası kilidine veya geçerli bir LMS lisansına da sahip olmanız gerekir. Bu konuda Bilgi Teknolojisi uzmanınızdan bilgi alabilirsiniz.

- Bilgisayarınızın özelliklerini görmek için **Bu Bilgisayar** simgesini vurgulayın, sağ tıklatın ve **Özellikler**'i seçin.
- Grafik kartının ekran özelliklerini denetlemek için **Başlat**'a gidin, **Denetim Masası** yazın ve sonra **Görünüm ve Ayarlar**'ı seçin.

# <span id="page-15-2"></span>**Adım 2: Yönetici olarak Oturum Açın**

Yeni sürümünü ilk defa yüklemek ve çalıştırmak için Yönetici ayrıcalıklarına sahip olan bir kullanıcı olarak oturum açmalısınız.

# <span id="page-15-3"></span>**Adım 3: Varolan Ayarları Yedekleme**

<span id="page-15-4"></span>Önceki sürümünüzden ayarları yedekleyin. Varsayılan olarak, PC-DMIS 2018 R2, ayarların pcdlrn.ini dosyasında depolandığı çok eski yazılım sürümlerinden kalsa da aynı bilgisayardaki önceki yüklemelerin varolan ayarlarını taşımaya çalışır.

- Geçerli sürümünüz ayarları için pcdlrn.ini dosyasını kullanıyorsa, pcdlrn.ini dosyanızın yedeğini alın. Bu dosya Windows sistem dizininde bulunur. Dosyanın kopyasını güvenli bir yere kaydedin.
- Geçerli sürümünüz PC-DMIS Ayarlar Düzenleyicisi'ni kullanıyorsa, PC-DMIS Ayarlar Düzenleyicisi verilerinizin yedeğini alın. Bunu yapmak için:
	- 1. Ayarlar Düzenleyicisini Başlatın.
	- 2. **Yedekle** (veya **Ver**) düğmesini tıklatın. **Yedekle** iletişim kutusu görünür:

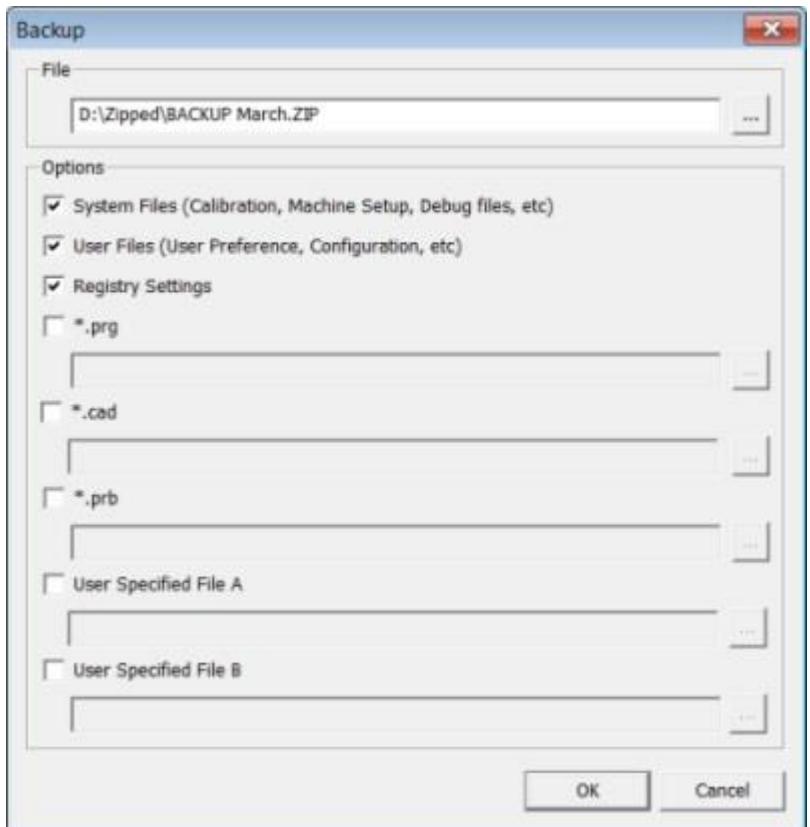

#### **Yedekleme iletişim kutusu**

- 3. Yedeklenen dosyaları kaydetmek için **Dosya** kutusunda güvenilir bir yer belirleyin ve dosyaya .zip uzantısı verin.
- 4. İlk üç onay kutusunu seöin ve **Tamam**'ı tıklatın.

Bilgisayarınızı değiştirirseniz veya başka bir bilgisayarda bulunan ayarları aktarırsanız, Ayarlar Düzenleyicisi'nin **Yedekle** ve **Geri Yükle** düğmelerini kullanabilirsiniz:

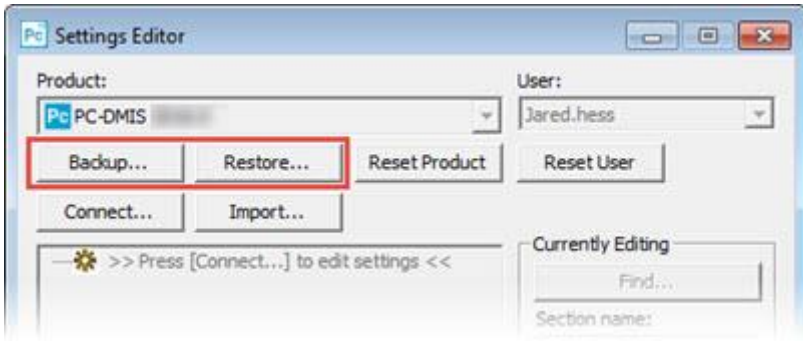

#### **Yedekle ve Geri Yükle düğmeleri**

Yedek ve geri yükleme işlevselliği hakkında daha fazla bilgi için, Ayarlar Düzenleyici dokümantasyonuna bakın.

## <span id="page-17-0"></span>**Xcel CMM veya bir Sharpe Kontrolörü için Makine Dosyalarını Yedekleme**

Bir Brown ve Sharpe Xcel CMM veya bir Sharpe denetleyicisi kullanan bir CMM kullanıyorsanız ve PC-DMIS 2018 R2'yi yeni bir bilgisayara yükleyecekseniz, aşağıdaki CMM makine dosyalarını önceki sürümünüzden güvenli bir yere kopyalayın:

• comp.dat

PC-DMIS 2013 MR1 ile başlayarak comp.dat dosyası şuraya taşınmıştır:

C:\ProgramData\WAI\PC-DMIS\*version*

• downl.oad

İşletim sistemine bakılmaksızın 2013 MR1 öncesi tüm yazılım sürümleri için dosyalar yükleme (kök) dizininde bulunur.

Yükleme konumu (kök) dizini:

C:\Program Files\WAI\PC-DMIS *version*

3.7 MR3'e kadar (dahil) PC-DMIS sürümleri için, yükleme (kök) dizini şudur:

C:\PCDMISW

## <span id="page-17-1"></span>**DEA Denetleyicisi Olan Bir CMM İçin Makine Dosyalarını Yedekleme**

Bir DEA veya bir DEA makine denetleyicisi olan başka CMM kullanıyorsanız ve PC-DMIS 2018 R2'yi yeni bir bilgisayara yükleyecekseniz, aşağıdaki CMM makine dosyalarının kopyalarını önceki sürümünüzden güvenli bir yere (dosyalar CMM türüne göre değişir) kaydedin:

- cosdat1.bin
- compens.dat

PC-DMIS 2013 MR1 ile başlayarak compens.dat dosyası şuraya taşınmıştır:

C:\ProgramData\WAI\PC-DMIS\*version*

- Fzyfile.txt
- Rcxfile.txt
- Rmxfile.txt
- Adında makinenizin seri numarası olan herhangi bir dosya

İşletim sistemine bakılmaksızın PC-DMIS 2013 MR1 öncesi tüm yazılım sürümleri için dosyalar yükleme (kök) dizininde bulunur.

Yükleme konumu (kök) dizini:

C:\Program Files\WAI\PC-DMIS *version*

3.7 MR3'e kadar (dahil) yazılım sürümleri için, yükleme (kök) dizini şudur:

C:\PCDMISW

## <span id="page-18-0"></span>**Adam 4: Yazılımı Yükleyin**

<span id="page-18-1"></span>Aşağıdaki adımlar sizi normal yüklemeye yönlendirir. Yükleme ekranları, farklı bir PC-DMIS 2018 R2 sürümü çalıştırmanız halinde veya ek özellikleri olan özel yapım kurulumu yapıyorsanız farklılık gösterebilir. Ayrıca, lisansınız farklı seçeneklerle yapılandırılabilir.

1. Yükleme ortamınızdaki yükleme dosyasını bulun veya indirdiyseniz indirdiğiniz dosyayı içeren dizini açın. Yükleme dosyasının adı:

#### **Pcdmis2018\_R2\_release\_##.#.###.#\_x64.exe**

# sembolleri belirli sürümü ve yapı numaralarını temsil eder.

- 2. Yükleme programını açmak için yürütülebilir dosyayı çift tıklatın.
- 3. Bir güvenlik uyarısı görünürse **Çalıştır**'ı tıklatın.
- 4. İlk lisans ekranından, lisans sözleşmesini okuyun ve **Lisans hüküm ve koşullarını kabul ediyorum** onay kutusunu seçin.
- 5. Alttaki kutuda, yükleme klasörünü tanımlayabilirsiniz. Varsayılan olarak, dosya şuraya yükler:

C:\Program Files\Hexagon\PC-DMIS 2018 R2 64-bit

Klasörü değiştirmek için, gözet düğmesini (**bekli**) tıklatın ve bir klasör seçin veya kutuda yeni bir yol seçin.

- 6. Lisans sözleşmesini kabul ettiğinizde ve yükleme klasörünü seçtiğinizde, lisans ekranını açmak için **İleri**'yi tıklatın.
- 7. Lisans ekranından, lisansınızın türünü seçin:
- **LMS (Yazılım) Lisansı** Bir yazılım lisansınız (Yetkilendirme Kimliği olarak adlandırılır) varsa, bu seçeneği seçin. Bu seçeneğin altındaki kutuları tamamlayın.
- **LMS Lisans Sunucusu** Bağlanılacak bir lisans sunucunuz varsa, bu seçeneği seçin ve sonra sunucu adresini yazın.
- **HASP** Bir port kilidiniz (lisanslı seçeneklerle fiziki bir USB aygıtı) varsa bilgisayarınıza bağlı olduğundan emin olun ve sonra bu seçeneği seçin.

Bir LMS lisansı ayarlama hakkında yardım için, ["LMS Lisans Sunucusu"](#page-20-0) konusuna bakın.

- 8. **İleri**'yi tıklatın.
- 9. Ek yazılım yükleyip yüklememeyi seçin. Özel bir yükleme yolu seçseniz bile ek yazılımlar varsayılan ölçüm yordamları dizininize (genellikle C:\Program Files\Hexagon\) yüklenir.
	- **Inspect** Bu, PC-DMIS 2018 R2 sürümüne yönelik Inspect operatör arayüzünün 3.2 sürümüdür. Rapor oluşturmak ve ölçüm yordamlarını yürütmek üzere Inspect içinden PC-DMIS 2018 R2 sürümünü açabilirsiniz. Ölçüm yordamlarını yerel dizinden veya HxGN SMART Quality'den yürütebilirsiniz.
	- **PDF Converter 5.0** Bu üçüncü taraf araç PC-DMIS 2018 R2'yi PDF çıkışlarına raporlar.
	- **BİLDİRİM MERKEZİ** Bu uygulama PC-DMIS 2018 R2 gibi istemci uygulamadan bilgisayarınıza veya ölçüm aygıtınıza bildirim gönderir. Bunu, makinenin hata vermesi gibi belirli olaylar sırasında yapar.

**Hexagon Müşteri Deneyimi Geliştirme Programı'na katılın** - Ürünü geliştirmeye ve kullanım verilerini Hexagon Manufacturing Intelligence'a göndermeye yardımcı olmak için onay kutusunu seçin. Kullanım verilerini göndermekten vazgeçmek için onay kutusunun işaretini kaldırın. Bu program hakkında daha fazla bilgi için [Hexagon](http://www.hexagonmi.com/about-us/hexagon-customer-experience-improvement-program)  [Müşteri Deneyimi Geliştirme Programı](http://www.hexagonmi.com/about-us/hexagon-customer-experience-improvement-program) web sitesini ziyaret edin.

Yazılımı yükledikten sonra kullanım verilerini Hexagon Manufacturing Intelligence'a gönderip göndermemeyi seçebilirsiniz. Daha fazla bilgi için, bkz. ["Yazılımı](#page-30-0)  [Güncelleme"](#page-30-0).

- 10.Yüklemeyi başlatmak için **Yükle**'yi tıklayın. Bir ilerleme çubuğu tüm süreci gösterir.
- 11.Yükleme bittiğinde, bir uyarı veya hata varsa bir ekranda gösterilir. Şu seçenekleri de içerir:
- <span id="page-20-1"></span>• **PC-DMIS'i başlatın** - PC-DMIS 2018 R2'yi şimdi başlatmak için bu onay kutusunu seçin. Bu bilgisayara bu sürümü ilk kez yüklüyorsanız, bunu kayıt defteri girişlerini başlatmak için yapmanız gerekir. Daha fazla bilgi için bkz. ["Yönetici Ayrıcalıklarının Açıklanması"](#page-23-0).
- **Sürüm Notlarını Göster Kapat**'ı tıklattığınızda yeni veya bu sürümde değişmiş özellikleri gösteren bir Benioku.pdf dosyasını görüntülemek için bu onay kutusunu seçin.

12.Yükleme programını kapatmak için **Kapat**'ı tıklatın.

## <span id="page-20-0"></span>**LMS Lisans Ayarı**

Bu konu gereksinim duyduğunuzda bilgi sağlar:

- LMS (yazılım) lisansınızı ayarlayın
- Bir LMS lisans sunucusuna bağlanın
- LMS lisansınızı güncelleyin
- Komut satırından yükleyiciye lisans bilgilerini sağlayın

## **LMS (Yazılım) Lisansı**

[Lisanslama ekranında](#page-18-1) **LMS (Yazılım) Lisansını** seçtiyseniz ve yükleme sisteminizde geçerli bir lisans bulamadıysa, şu seçenekleri tamamlamanız gerekir:

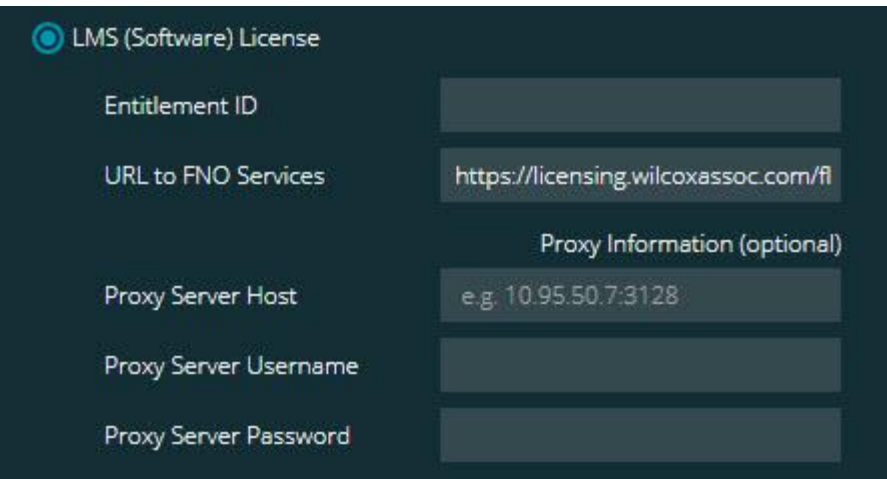

#### **LMS (Yazılım) Lisansı seçeneği**

1. Seçenekleri tamamlayın:

- **Yetki Kimliği** Bir Yetki Kimliğiniz varsa size verilen kimliği kutuya yazın veya yapıştırın. Önceki bir yüklemede bu değeri sağladıysanız, yükleyici o değeri kayıt defterinden çeker.
- **FNO Hizmetlerine URL** Bu, lisansınızı doğrulayan URL'yi gösterir. Bu URL'nin olduğuna emin olun:

https://licensing.wilcoxassoc.com/flexnet/services

- Proxy bilgileri Bilgisayarınız Internet'e erişmek için proxy sunucusu gereken bir ağdaysa bu bilgileri almak için BT uzmanınıza başvurun. Sunucu ana bilgisayar adı, kullanıcı adı ve parolayı girin.
- 2. Bir Yetkilendirme Kimliğiniz yoksa ve lisansınızı çevrimdışı etkinleştirmek istiyorsanız, CLM Yönetici uygulamasını kullanın. CLM Yönetici uygulamasından, **Yeni lisansları etkinleştir**'i seçin ve ekran talimatlarını izleyin.

CLM Yöneticisi uygulamasını kullanma hakkında bilgi için Hexagon İstemci Lisansı Yöneticisi (CLM) Yazılımı dokümantasyonuna (pcdmisclm.chm) bakın. Bunu dilinize ait alt klasörde bulabilirsiniz (örneğin, İngilizce için **en** dizini)

3. **İleri**'yi tıklatın. Yükleme yazılımı Internet'e bağlanır ve lisansınızı etkinleştirir. Sonra, LMS lisanslarını kullanmak için gerekli FLEXnet Lisans Hizmeti'ni yükler.

## **LMS Lisans Sunucusu**

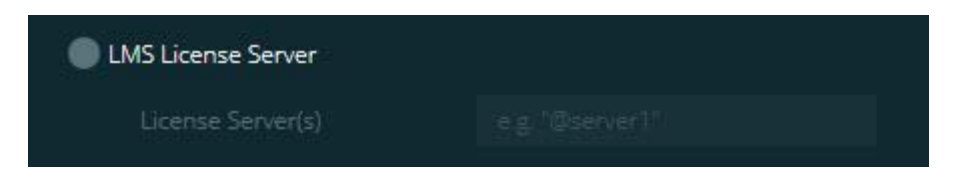

#### **LMS Lisans Sunucusu seçeneği**

Bir lisans sunucusu kullanıyorsanız, bu öğeyi seçin ve sonra lisans sunucunuzun adını **Lisans Sunucuları** kutusuna yazın. Bu metin satırının biçimi *bağlantı noktası numarası*@*sunucu adı*'dır, burada *bağlantı noktası numarası* lisans sunucusunun TCP bağlantı noktası numarasıdır ve *sunucu adı* sunucunun adıdır.

Varsayılan TCP bağlantı noktası numarası 27000'dir. Belirli bir bağlantı noktası tanımlamadıysanız, lisans sunucusu varsayılanı kullanır. Örneğin, şunlar aynı anlama gelir:

@server1

27000@server1

 $\bullet$ Bu seçeneği kullanıyorsanız, sunucu adresinin önünde "@" sembolünü yerleştirin. "@" sembolü kapalı bırakılırsa yükleme işlemi lisansa yerel olarak bakmaya çalışır. Bu, bir hatayla sonuçlanabilir.

Ayrıca birden fazla lisans sunucusu da belirtebilirsiniz. Bunları noktalı virgüllerle ayırabilirsiniz. Örneğin, lisanssunucusu1, lisanssunucusu2 ve lisanssunucusu3 adında üç lisans sunucunuzun olduğunu ve tümünün varsayılan TCP bağlantı noktasını kullandığını düşünün. Bunların tümünü tek bir metin satırında şu şekilde belirtebilirsiniz:

@licenseserver1;@licenseserver2;@licenseserver3

## **LMS Lisansınızı Güncelleme**

Lisans ayarını bitirdiğinizde ve PC-DMIS 2018 R2'yi yüklediğinizde, başladığında ve her sekiz saat çalışmadan sonra lisans güncellemelerini kontrol eder. Bir lisans güncellemesi varsa bu bildirim görünür:

### **PC-DMIS**

Güncellemeleri PC-DMIS lisansınız için kullanılabilir. Bunları şimdi uygulama PC-DMIS'nin yeniden başlatılmasını gerektirecektir. Güncellemeleri şimdi uygulamak istiyor musunuz?

Güncellemeyi uygulamak için **Evet**'i tıklatın. **Hayır**'ı tıklatırsanız, PC-DMIS 2018 R2 mesajı her sekiz saat çalışmada veya bir sonraki kez çalıştığında görüntüler.

- Bir seçenek veya özellik eklenirse, değişiklikleri uygulama seçeneğine sahip olursunuz. Değişiklikleri uygularsanız sistem tepsisinde bir açılır mesaj görüntülenir.
- Bir seçenek veya özellik kaldırılırsa, bir mesajla PC-DMIS 2018 R2'yi yeniden başlatmanız istenir. Bu konuda sizi bilgilendirmek için sistem tepsisinde açılır bir mesaj da görünür.
- Bir seçenek veya özellik kullanılmıyorsa, otomatik olarak kaldırılır.

Bir güncelleme uyguladıktan sonra, düzgün çalıştığından emin olmak için PC-DMIS'yi yeniden başlatın.

## **Yükleyiciye Komut Satırından LMS Lisans Bilgisini Sağlama**

LMS lisans bilgilerini yükleyiciye komut satırı parametreleriyle gönderebilirsiniz. Daha fazla bilgi için, Ek A'daki ["Komut Satırından LMS Lisans Bilgilerini Yükleyiciye Sağlama"](#page-41-0) konusuna bakın.

## <span id="page-23-0"></span>**Yönetici Ayrıcalıklarının Açıklanması**

Sürüm 2012'den önceki yazılım sürümlerinde bazı sistem ayarları (son kullanılan prob, mil açıları ve diğer öğeler gibi öğeler için) bilgisayardaki tüm kullanıcılar arasında paylaşıldığından yazılımı yönetici olarak çalıştırmanız gerektirir. Bu, bu ayarların Windows kayıt defterinin CURRENT USER bölümü (kullanıcıya özgü ayarlar için) yerine LOCAL\_MACHINE bölümüne yerleştirilmesini gerektirir. LOCAL\_MACHINE bölümündeki ayarlarda değişiklikler yapma yönetici ayrıcalıkları gerektirir.

PC-DMIS sürüm 2012 ve üstünde, PC-DMIS tarafından kullanılan ayarlar mekanizması yüklemenin sonunda ilk çalışmasında yalnızca Yönetici erişimi gerektirecek şekilde değişmiştir. O noktadan sonra, standart kullanıcı erişimi yeterlidir.

PC-DMIS yükleyicisinde kurulum yürütülebilir dosyasına

(Pcdmis2018\_R2\_release\_##.#.###.#\_x64.exe) eklenmiş kurulum sürecinin yönetici ayrıcalıklarıyla çalışmasını gerektiren bir bayrak bulunur. Geçerli kullanıcının ayrıcalıkları düşükse kurulum programı, yönetici ayrıcalıkları olan bir hesabın kullanıcı adını ve parolasını sağlanmasını isteyen bir istemci görüntüler.

Yükleme bittiğinde, PC-DMIS 2018 R2'yi ilk çalıştırdığınızda, yönetici ayrıcalıklarıyla başlatmanız gerekir. Yükleme bittiğinde, **[Yükleme bittikten sonra PC-DMIS'yi başlat](#page-20-1)** [onay kutusunu](#page-20-1) (yukarıdaki görüntüde gösterilen şekilde) işaretlerseniz, PC-DMIS 2018 R2 bunu otomatik olarak yükleyicinin orijinal ayrıcalık düzeyini PC-DMIS'ye geçirerek yapar.

Ancak, bu onay kutusunu işaretlemezseniz, kısayolu sağ tıklatmalı ve [adım 6'](#page-25-2)da anlatılan şekilde **Yönetici olarak çalıştır**'ı seçmelisiniz.

Dosya sistemi ve PC-DMIS 2018 R2'nin gerektirdiği kayıt defteri hakları hakkında daha fazla bilgi için, Ek B'deki ["Gereken Kullanıcı Erişim Hakları"](#page-44-0) konusuna bakın.

## <span id="page-24-0"></span>**Adım 5: Yüklemeden Sonra Dosyaları Kopyalama**

Bu dosyalar mevcutsa, onları eski PC-DMIS kurulum dizininizden, yeni sürümü yüklediğiniz dizine kopyalayın:

- Sysparam.dat
- Downl.oad
- Fzyfile.txt
- Rcxfile.txt
- Rmxfile.txt

PC-DMIS 2010 MR2 ile başlayarak, PC-DMIS'nin yeni bir sürümünü yüklerken PC-DMIS otomatik olarak ortak sistem dosyalarını program verileri dosyaları dizinine kopyalar.

13 (ASI) ve 14 (BNS) volcomp yöntemleriyle kullanılan comp.dat, compgrid.at, comp.enc ve compens.dat volcomp dosyaları program verileri dosyaları dizininde olmalıdır. Yeni bir PC-DMIS sürümü yüklerken, bu dosyalar yeni sürüm için otomatik olarak program veri dosyaları dizinine kopyalanır. Bu dizinin varsayılan yol konumu için, Ek B'deki ["Dosya Konumlarını Anlama"](#page-43-1) konusuna bakın.

Hacimsel telafi dosyaları ve ayar hakkında ek bilgi için, Makine Arayüzü Yükleme Kılavuzu (MIIM) konusuna bakın.

## <span id="page-24-1"></span>**Xcel CMM veya bir Sharpe Kontrolörü için Makine Dosyalarını Kopyalama**

Brown ve Sharpe Xcel CMM veya Sharpe denetleyicisi kullanan bir CMM kullanıyorsanız ve PC-DMIS 2018 R2'yi yeni bir bilgisayara yüklediyseniz, yedeklenen CMM makine dosyalarını yeni bilgisayarda aşağıdaki konuma kopyalayın:

C:\Program Files\Hexagon\PC-DMIS *version*

Bu dosyalar hakkında daha fazla bilgi için, bkz. ["Bir Xcel CMM veya Sharpe](#page-17-0)  [Denetleyicisi İçin Makine Dosyalarını Yedekleme"](#page-17-0).

## <span id="page-25-0"></span>**DEA CMM veya bir DEA Kontrolörü için Makine Dosyalarını Kopyalama**

Bir DEA makine denetleyicisiyle bir DEA CMM kullanıyorsanız ve PC-DMIS 2018 R2'yi yeni bir bilgisayara kopyaladıysanız, yedeklenen CMM makine dosyalarını yeni bilgisayarda aşağıdaki konuma kopyalayın:

C:\Program Files\Hexagon\PC-DMIS *version*

Bu dosyalar hakkında daha fazla bilgi için, bkz. ["Bir DEA CMM için Makine Dosyalarını](#page-17-1)  [DEA Denetleyicisi ile Yedekleme"](#page-17-1).

# <span id="page-25-1"></span>**Adım 6: İlk Kez Yazılımı Başlatma**

- <span id="page-25-2"></span>1. PC-DMIS 2018 R2 sürümünü ilk kez çalıştırırken, **Başlat**'a gidin ve **PC-DMIS 2018 R2 64-bit** yazın.
- 2. **Başlat** menüsündeki kısayol listesinden, **Çevrimiçi** ya da **Çevrimdışı** simgesini sağ tıklatın ve sonra **Yönetici olarak çalıştır** seçeneğini seçin (yalnızca yüklemenin sonunda **PC-DMIS'i başlat** onay kutusu işaretlenmediyse gerekir).

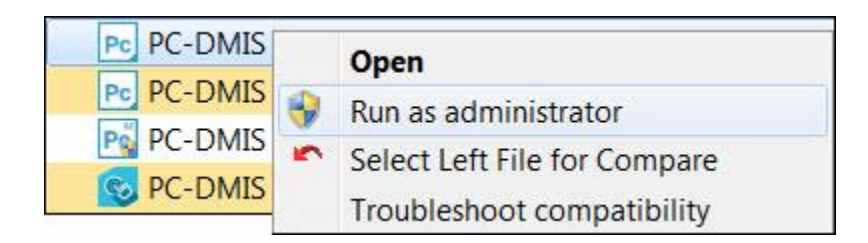

**Yönetici olarak çalıştır seçeneği**

**Yönetici olarak çalıştır** seçeneği programın gereken makineye özgü ayarları yazmasını sağlar.

3. Ayarları önceki bir sürümden alabilirsiniz.

Önceki sürümünüz pcdlrn.ini dosyasını kullandıysa, PC-DMIS 2018 R2, PCDLRN.INI dosyasındaki ayarların kayıt defteri ayarları olarak kullanılıp kullanılmayacağını sorar. İstemde **Evet**'i tıklatın. Aksi halde PC-DMIS 2018 R2 fabrika varsayılanlarıyla yüklenir.

Önceki sürümünüz Ayarlar Düzenleyicisi'ni kullandıysa, önceki yazılım ayarlarınızı kullanmak için şunu yapın:

a. PC-DMIS 2018 R2 yazılımını kapatın.

- b. PC-DMIS Ayarlar Düzenleyicisi'ni **Başlat** menüsünden başlatın.
- c. Açıldığında, **Al**'ı tıklatın ve bu belgenin ["Adım 3: Varolan Ayarları Yedekle"](#page-15-4) bölümünde yedeklediğiniz PCDRegFile.dat dosyasını açın. PC-DMIS 2018 R2 ayarlarınızı alır.
- d. PC-DMIS Ayarlar Düzenleyicisi'ni kapatınız.
- 4. PC-DMIS 2018 R2'yi başlattığınızda, varsayılan web tarayıcınızda **Yenilikler** bilgisi görünür. PC-DMIS 2018 R2'yi başlattıktan sonra **Yenilikler** bilgini görüntülemeyi de seçebilirsiniz. Bunun için **Yardım | Yenilikler**'i tıklatın.

### **Sonraki Başlatmalar**

Daha sonraki başlatmalar için PC-DMIS 2018 R2'yi normal olarak **Çevrimdışı** veya **Çevrimiçi** kısa yollarını çift tıklatarak başlatabilirsiniz.

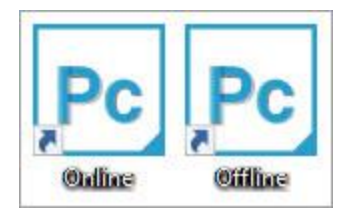

#### **PC-DMIS 2018 R2 kısayolları**

PC-DMIS 2018 R2'yi başlatıldığında, **Yazılım Lisansı** ekranı geçerli lisans sözleşmesini görüntüler. Sözleşmeyi dikkatle okuyun ve sonra altta, ilerlemek için **Lisans hüküm ve koşullarını kabul ediyorum** öğesini tıklatın:

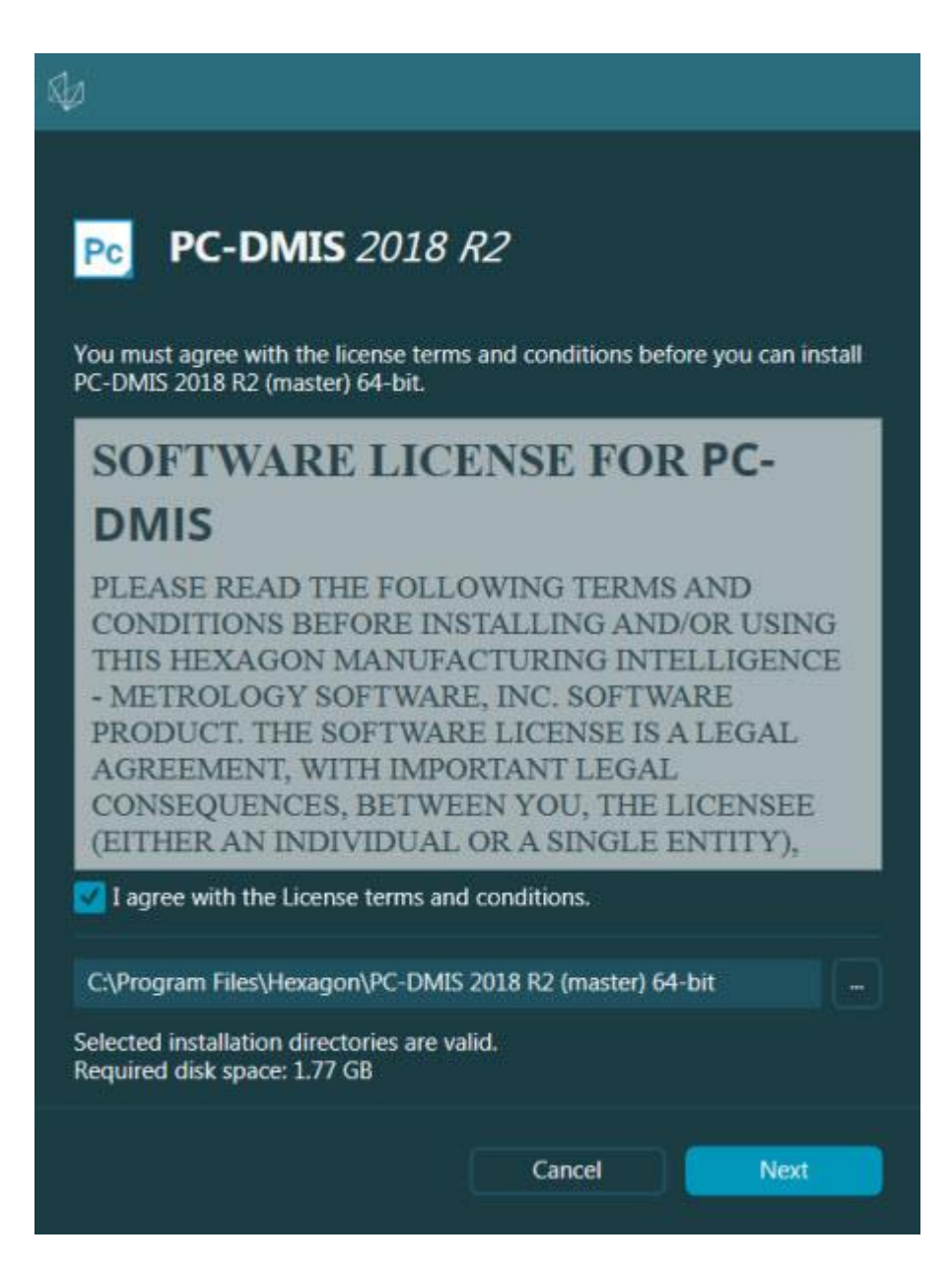

#### **Yazılım Lisans ekranı**

PC-DMIS 2018 R2 çalıştıktan sonra, sistem tepsinizde bir simge görüntülenir. Bağlantı noktası kilidiniz veya LMS lisansınız doğru programlandıysa, simge, aşağıda gösterildiği gibi yeşil bir onay işareti görüntüler.

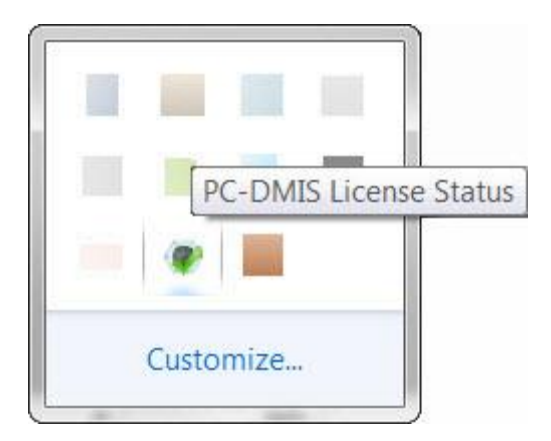

#### **Geçerli PC-DMIS lisansı için mesaj**

Port kilidiniz bağlı veya doğru programlanmış değilse veya bir LMS lisansı kullanıyorsanız ve yazılımınız düzgün bir şekilde lisanslıysa, simge, kırmızı bir ünlem işareti kaplaması ile birlikte görüntülenir. Bir açılır mesaj lisansın bağlı olmadığını söyler:

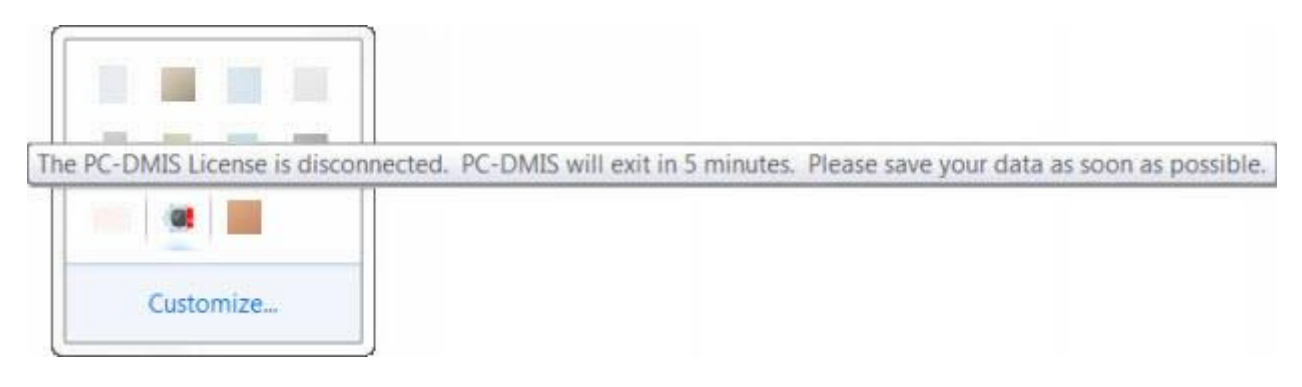

#### **Bağlı olmayan PC-DMIS lisansı için mesaj**

Lisans bağlı değilse, PC-DMIS 2018 R2 normal çalışır; ancak, 5 dakika sonra otomatik olarak kapanır. Bu meydana gelmeden hemen önce verilerinizi kaydettiğinizden emin olun.

## <span id="page-28-0"></span>**RS-232 İletişimlerini Kullanan CMM'ler Hakkında Not**

Varsayılan olarak, PC-DMIS 2018 R2, COM1 iletişimleri bağlantı noktası yoluyla iletişim kurar. Bir seri-USB adaptör kablosu veya seri adaptör kartı eski RS-232 CMM ile iletişim kurmak için yüklendiyse bu bağlantı noktası numarasını Windows'un otomatik oluşturduğu numaraya değiştirmeniz gerekir.

COM port sayısını değiştirmek için:

1. Windows Aygıt Yöneticisi'nde, bilgisayarınızda Windows'un iletişim bağlantı noktasına atadığı numarayı not edin. Yardım için, Windows Yardımı'na bakın.

- 2. PC-DMIS'i çevrimiçi modda açın ve ardından bir ölçüm yordamı açın veya oluşturun.
- 3. **Düzenle | Tercihler | Makine Arabirimi Kurulumu** öğesini seçin.
- 4. **Comm bağlantı noktası** kutusunda, Windows Aygıt Yöneticisi'nden bağlantı noktası numarasını girin.

# <span id="page-30-0"></span>**Yazılımı Güncelleme**

Varsayılan olarak, bilgisayarınız Internet'e bağlıysa PC-DMIS otomatik olarak yazılım güncellemelerini denetler. PC-DMIS bir güncelleme olduğunu algılarsa, güncelleme hakkında sizi bilgilendirmek için HEXAGON GÜNCELLEMELERİ uygulaması açılır. Böylece bu güncellemeleri indirebilir ve yükleyebilirsiniz.

Ayrıca manüel olarak güncellemeleri denetleyebilirsiniz. Bunu yapmak için, **Yardım | Güncellemeleri Denetle**'yi seçin ve sonra HEXAGON GÜNCELLEMELERİ güncelleyicisi uygulamasında istenen seçenekleri seçin.

HEXAGON GÜNCELLEMELERİ güncelleyicisi uygulaması **Ayarlar** iletişim kutusunu içerir. Hexagon Müşteri Deneyimi Geliştirme Programı'na katılıp katılmamayı ve kullanım verilerini Hexagon Manufacturing Intelligence'a gönderip göndermemeyi seçmek için iletişim kutusundaki **Katılmak istiyorum** seçeneğini kullanabilirsiniz. Hexagon Manufacturing Intelligence bu verileri kullanıcı deneyimini iyileştirmek için kullanır. Bu program hakkında daha fazla bilgi için [Hexagon Müşteri Deneyimi](http://www.hexagonmi.com/about-us/hexagon-customer-experience-improvement-program)  [Geliştirme Programı](http://www.hexagonmi.com/about-us/hexagon-customer-experience-improvement-program) web sitesini ziyaret edin.

Güncelleyici uygulama hakkında daha fazla bilgi için, PC-DMIS Çekirdek dokümantasyonunun "Başlarken" bölümündeki "Yazılımı Güncelleme" konusuna bakın.

# <span id="page-31-0"></span>**Bir Kurulumu Onarma ve Kaldırma**

Ayrıca kurduktan sonra bir kurulumu onarabilir veya kaldırabilirsiniz. Bunu yapmak için, yükleme sürecine başlıyormuş gibi Pcdmis2018\_R2\_release\_##.#.###.#\_x64.exe dosyasını çift tıklatın. Kurulum şu seçeneklerle bir ekran görüntüler:

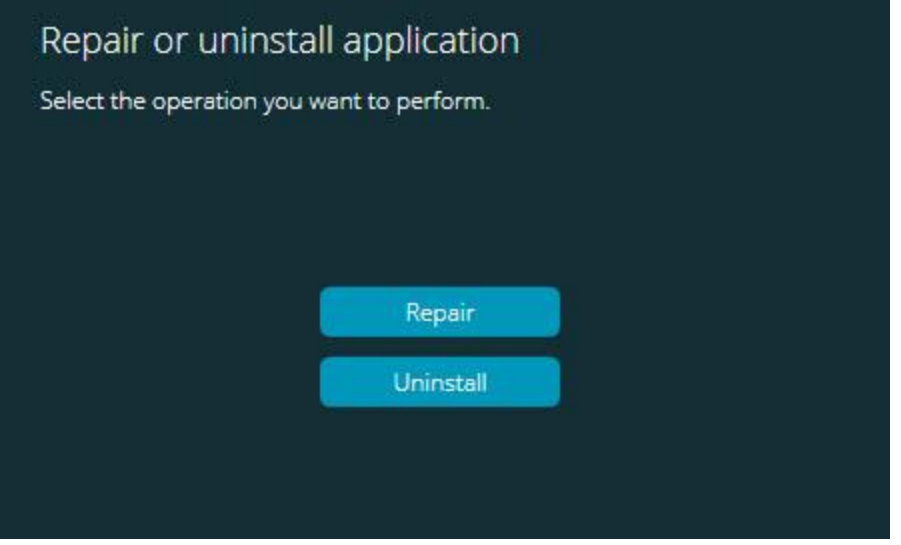

**"Uygulamayı onar veya yüklemesini kaldır" iletişim kutusu**

- **Onar** Bu seçenek orijinal olarak kurulduğu gibi tüm ürün dosyalarını yeniden yükler. Bu seçenek, bir kurulumun tüm dosyaları düzgün bir şekilde yüklemediği durumlarda sorunları çözmeye yardımcı olabilir.
- **Kaldır** Bu seçenek uygulamayı yüklenmiş olduğunuz yerden kaldırır. Uygulamayı kaldırmak için **Uygulamalar ve özellikler** ekranını veya Denetim Masası'ndaki **Programlar ve Özellikler** denetim masası öğesini de kullanabilirsiniz.

# <span id="page-32-0"></span>**Yazılımı Başka Bir Dilde Çalıştırma**

PC-DMIS 2018 R2 için ilk kurulum ayar dosyası, desteklenen tüm diller için kullanıcı arayüzü dosyalarını içerir. PC-DMIS 2018 R2 programını yüklediğinizde, işletim sisteminizin diline göre dil dosylarını yükler.

PC-DMIS 2018 R2'yi işletim sisteminin dilinin dışında bir dilde çalıştırmak için **Dosya | Dil**'i seçin ve sonra istenen dili tıklatın. PC-DMIS, uygulamanın kapatılacağını ve yeniden başlatılacağını söyleyen bir mesaj görünür. Devam etmek için **Evet**'i tıklatın. PC-PC-DMIS 2018 R2 anında kapanır ve sonra seçili dilde yeniden açılır.

İngilizce olmayan bir dilde yardım içeriğini almak için bkz. ["Dil Paketlerinden İngilizce](#page-33-0)  [Olmayan Yardım Dosyalarını Yükleme"](#page-33-0).

# <span id="page-33-0"></span>**Dil Paketlerinden İngilizce Olmayan Yardım Dosyalarını Kurma**

İngilizce olmayan bir işletim sisteminiz olsa da, ana yükleme paketine dahil edilen yegane yardım dosyaları İngilizce yardım dosyalarıdır. Yükleme dili ne olursa olsun bunlar yüklenir. Ancak, İngilizce olmayan yardım dosyaları ana yükleme paketine dahil değildir.

Bu, siz İngilizce olmayan bir dil yüklediğinizde veya İngilizce olmayan bir dile geçiş yaptığınızda, herhangi bir yardım içeriğini görebilmek için, söz konusu dile ait dil paketini de yüklemeniz *gerektiği* anlamına gelir. Aksi takdirde, yardım dosyasına erişmeye çalışırsanız, PC-DMIS 2018 R2, yardım dosyasını bulamadığına dair bir hata mesajı görüntüler.

Bir dil paketi, söz konusu dil için tüm yardım içeriğini kapsar. Bir dil paketi yüklemek için, aşağıdakileri yerine getirin:

1. Kurulum medyanız üzerinde istediğiniz dil paketini (ve .exe dosyası) bulun ve onu İnternet'te şuradan indirin:

ftp://ftp.wilcoxassoc.com/PC-DMIS-Versions/Release/2018\_R2/Release/x64/Lang/

2. .exe dosyasını çalıştırın ve kurulum talimatlarını izleyin. Bu adımı yapmak için yönetici erişimine ihtiyacınız yoktur.

Bu prosedür, PC-DMIS 2018 R2 sürümünü yüklediğiniz uygun dil alt klasörüne (çoğu dil için bu iki harften oluşan bir klasördür) yardım içeriğini yükler. Daha sonra yazılımda bu dile geçebilir ve yardım içeriğine erişebilirsiniz.

# <span id="page-34-0"></span>**Sorun Giderme**

Bu konu yükleme, başlatma ve yazılım güncelleme sorunlarıyla ilgili sorun giderme bilgileri sağlamaktadır.

# <span id="page-34-1"></span>**Başlatma Yavaş**

**Sorun:** En azından ["Önerilen Sistem Gereksinimleri"](#page-38-1) konusunda açıklanan önerilen sistem gereksinimlerini karşılayan bir bilgisayar kullanıyorsunuz ve yazılımı başlatma 30 saniyeden uzun sürüyor.

**Açıklama:** PC-DMIS 2018 R2'yi Windows 7 bulunan bir bilgisayarda çalıştırmayı denerseniz, ancak yükleme sihirbazında **Yönetici olarak çalıştır** öğesini işaretlemediyseniz bu durum oluşur. Bu, HASP sürücüsünü yükleme sorunuyla sonuçlanır. Bu sorunun ["Adım 4: Yazılımı Yükleyin"](#page-18-1) konusunda açıklanan şekilde yalnızca bir HASP lisansı türüyle yüklediğinizde oluştuğunu unutmayın.

**Çözüm:** PC-DMIS 2017 R2'nin PC-DMIS 2018 R2 ve sonra yükleme dosyasını sağ tıklatarak ve **Yönetici olarak çalıştır** öğesini seçerek yeniden yükleyin.

## <span id="page-34-2"></span>**Yazılım Sonuçlarını Bir "(407) Proxy Kimlik Doğrulaması İstendi" Mesajında Güncelleme**

**Sorun: Yardım | Güncelleştirmeleri** Denetle menü seçeneğini yazılımı güncellemek için kullanabilirsiniz, HEXAGON UPDATES güncelleyici uygulaması açıldığında şu gösterilir: "Uzak sunucu bir hata döndürdü: (407) Proxy Kimlik Doğrulaması İstendi."

**Açıklama:** Bilgisayarınızdaki bir güvenlik duvarı güncelleyici uygulamasını sunucuya bağlanmasını engelliyor olabilir.

**Çözüm:** Güvenlik duvarınızın ayarlarını kontrol edin ve aşağıdaki adresin engellenmediğinden emin olun: **http://www.wilcoxassoc.com/WebUpdater**

# <span id="page-35-0"></span>**Çökme Raporlarını Göndermek İçin Ağı Ayarlama**

**Sorun:** Yazılım yapılandırmanız **/nocrashdump** anahtarını kullanılmadığında bile PC-DMIS 2018 R2 çökme raporlarını otomatik olarak Hexagon Manufacturing Intelligence'a gönderemiyor. (Bu anahtar PC-DMIS 2018 R2 sürümünde çökme raporlarını devre dışı bırakır.)

**Açıklama:** Bilgisayarınızdaki bir güvenlik duvarı HEXAGON UPDATES güncelleyici uygulamasını sunucuya bağlanmasını engelliyor olabilir. PC-DMIS 2018 R2 kilitlenirse, kilitlenme raporu göndermek için HTTP üzerinden bir PHP komut dosyası kullanır. Bu başarısız olursa, raporu crashreport@wilcoxassoc.com adresine göndermeye çalışır. Standart SMTP e-posta protokolünü kullanmaya çalışır. Başarısız olursa, e-postayı MAPI yoluyla göndermeye çalışır.

**Çözüm:** Sunucu dışına almak için çökme raporu sisteminin bağlantı noktası 80'i kullanabilmesi gerekir, **http://www.wilcoxassoc.com**/.

# <span id="page-35-1"></span>**Varolan Bir Sürümün üzerine Yükleme Beklenmedik Bir Davranışla Sonuçlandı**

**Sorun:** Varolan bir yazılım sürümü üzerine yüklediniz ve artık yazılım düzgün davranmıyor. Potansiyel belirtiler şunları içerir:

- Yazılımı başlattıktan sonra, bir "Yordam Giriş Noktası" hatası aldınız.
- **Yardım | Hakkında**'yı seçtiğinizde yeni yapı numarası gösterilmiyor.
- Bildirilen hata düzeltmeleri onarılmış görünmüyor ve PCDLRN.EXE, orijinal sürümden daha yeni bir tarihe ve saate sahip değil.

**Açıklama:** Varolan sürümün üstüne bir şeyler düzgün yüklenmedi.

**Çözüm:** Varolan sürümün yüklemesini tamamen kaldırmak için **Uygulamalar ve Özellikler** veya Denetim Masası'nı kullanın ve sonra yüklemeye çalıştığınız sürümü yeniden yükleyin.

# <span id="page-35-2"></span>**Eski DPUPDATE.EXE Dosyasını Çalıştırma İşlemi Yapılamıyor**

**Sorun:** Eski DPUPDATE.EXE çalışmıyor.

Eski DPUPDATE.EXE Dosyasını Çalıştırma İşlemi Yapılamıyor

**Açıklama:** PC-DMIS 2018 R2'yi yönetici ayrıcalıkları olmadan çalıştırırsanız DPUPDATE.EXE çalışmaz.

**Çözüm:** PC-DMIS 2018 R2'yi yönetici ayrıcalıklarıyla çalıştırın.

# <span id="page-37-0"></span>**Hexagon Manufacturing Intelligence'ye Ulaşma**

PC-DMIS 2018 R2 Sürümünün *teknik önizlemesinde* yer alıyorsanız, lütfen <http://www.pcdmisforum.com/forum.php> adresindeki ilgili teknik önizleme forumuna geri bildiriminizi gönderin. Lütfen teknik önizlemeler için Hexagon Teknik Destek ile iletişime geçmeyin.Lütfen teknik önizlemeler için Teknik Destek ile iletişime geçmeyin.

PC-DMIS 2018 R2 sürümünün *ticari olarak piyasaya sürülen sürümünü* kullanıyorsanız ve daha fazla bilgi veya teknik destek istiyorsanız, lütfen [hexagonmi.com/contact-us](http://hexagonmi.com/contact-us) adresine başvurun veya [hexagonmi.com/products/software](http://hexagonmi.com/products/software) adresini ziyaret edin. Ayrıca Hexagon Teknik Desteğine support.hexagonmi.com veya (1) (800) 343-7933 numarasını arayarak da erişebilirsiniz.

# <span id="page-38-0"></span>**Ek A**

# <span id="page-38-1"></span>**Önerilen Sistem Gereksinimleri**

# <span id="page-38-2"></span>**İşletim Sistemi**

PC-DMIS 2018 R2 64 bit Windows 10, Windows 8.1, Windows 8, Windows 7 ve Windows Vista altında çalışır. Başka işletim sistemleri desteklenmez.

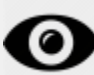

Üçüncü taraf sürücüler kullandığınızda, işletim sistemi uyumluluğunu sağlamak için yerel Hexagon Manufacturing Intelligence temsilcinize başvurmanız gerekir.

PC-DMIS'i bir Sanal Makine (VM) içinden çalıştırma yalnızca VM, OpenGL 3 veya üstünü desteklediğinde desteklenir.

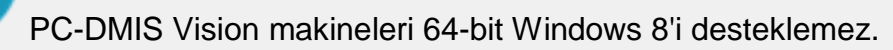

Matrox Framegrabber PC-DMIS Vision donanım bileşenleri 64-bit işletim sistemini desteklemez.

## <span id="page-38-3"></span>**Microsoft .NET Framework**

Windows için Microsoft .NET Framework 4.6.1. Microsoft .NET Framework 4.6.1'iniz yoksa PC-DMIS yükleyicisi onu sizin için yükleyecektir.

# <span id="page-38-4"></span>**RAM**

• 4 GB veya daha yüksek RAM

CAD veri dosyasının boyutu ve kullanılan mozaik döşeme çarpan değeri gerekli bellek miktarını etkiler. Bunların her ikisi de, modeli görüntülemek için gerekli mozaik döşeme yüzeylerinin miktarını etkiler. Kullanılan mozaik

döşeme değeri daha küçükse, yüzeyler için daha fazla belleğe ihtiyaç duyulur. Geniş CAD modelleri için bu, "Bellek Yetersiz" hatasına neden olabilir. Eğer bu meydana gelirse, geçerli PC-DMIS oturumu stabil olmayan bir durumda bırakılacak ve sonlandırılmak zorunda kalacaktır.

Varsayılan mozaik döşeme çarpan değeri 1.0'dır. Mozaik döşeme çarpanını 0.1 olarak belirlemek, 1.0 varsayılan değerinin üzerinde gerekli bellekte yüzde 10 ila 20 arasında bir artışla sonuçlanacaktır. Mozaik döşeme çarpanını 0.01'e azaltmak da gerekli belleğin yüzde 50 ila 65 arasında artmasına neden olacaktır.

• 1 GB video RAM

# <span id="page-39-0"></span>**CPU**

2 GHZ veya üstü dört çekirdekli işlemci

# <span id="page-39-1"></span>**Grafik**

- Masaüstüler için: NVIDIA Quadro K620 grafik kartı
- Dizüstü bilgisayarlar için: NVIDIA Quadro K1100M grafik kartı
- PC-DMIS'i bir RS4 lazer sensörüyle çalıştıran dizüstü bilgisayarlar için: 4 GB bellekli NVIDIA Quadro M3000M grafik kartı

Grafik sürücüsü OpenGL 3.0 veya daha yüksek sürümleri desteklemelidir. Sürücü OpenGL 3.0'ı desteklemiyorsa veya grafik sürücünüz üç yıldan eskiyse PC-DMIS başlatılırken bir uyarı mesajı görünür.

# <span id="page-39-2"></span>**Sabit Sürücü**

- 2 GB'lik boş sabit sürücü alanına ek olarak, kullanılan en büyük CAD dosyasının sekiz katı büyüklüğünde ayrılan sanal bellek
- SSD sürücü, HDD 10K veya RAID 0 modunda iki disk (yüksek performanslı sabit disk sürücüsü)

# <span id="page-39-3"></span>**Görüntüle**

1280 x 1024 veya daha yüksek ekran çözünürlüğünü

# <span id="page-40-0"></span>**Bağlanabilirlik**

- İki Ethernet portu. Bir bağlantı noktasının denetleyici iletişimi ve başka bir tanesinin intranet/Internet iletişimi için gerekli olduğu CMM sistemleri dahil olmak ancak bunlarla sınırlı kalmamak üzere yerel ihtiyaçlarla ilgili belirli kurulumlarda bu gerekli olabilir.
- İki USB portu
- DVD sürücü
- Düzgün yapılandırılmış LMS lisansı veya bağlantı noktası kilidi

Bir HASP tuşu genel amaçlı veri depolama alanı görevi görmez; bu yüzden, bilgisayardan isteğe bağlı olan verileri depolamak (indirmek) için bir HASP tuşunu kullanamazsınız. Benzer şekilde, bir HASP tuşunu isteğe bağlı verileri bir bilgisayara koymak (karşıya yüklemek) için kullanamazsınız. Ayrıca, yalnızca Hexagon Manufacturing Intelligence uygulamaları bir HASP tuşunu okuyabilir veya yazabilir; diğer uygulamaların bu özelliği yoktur. Sonuç olarak, bir HASP tuşunu bir bilgisayara verileri yüklemek ve bilgisayardan yüklemeleri kaldırmak için kullanamazsınız.

# <span id="page-40-1"></span>**Tarayıcı**

Internet Explorer 10 veya üzeri

# <span id="page-40-2"></span>**Anti-Virüs Yazılımı**

Hexagon Manufacturing Intelligence, PC-DMIS 2018 R2'yi test etmek için Sophos antivirüs aracını kullanır. Diğer anti-virüs araçlarının performansını onaylamanız için gerekecektir.

<http://sophos.com/products/enterprise/endpoint/security-and-control/>

# <span id="page-40-3"></span>**RS-232 İletişimlerini Kullanan CMM'ler için Çözümler**

PC-DMIS 2018 R2'yi yeni veya varolan bir bilgisayara yüklüyorsanız, ancak RS-232 iletişimlerini kullanan eski bir CMM modeliniz varsa, bilgisayarınıza bu çözümlerden birini yüklemeniz gerekir:

- Harici bir RS-232 seri-USB adaptör kablosu artı seri-USB adaptör kablosu sürücüsü
- Seri bağlantı noktaları olan dahili bir seri adaptör kartı

## <span id="page-41-0"></span>**Yükleyiciye Komut Satırından LMS Lisans Bilgisini Sağlama**

LMS lisans bilgileri yükleyiciye komut satırını kullanılarak gönderilebilirsiniz:

- Yükleyici sessiz modunda (**-q**) veya temel sessiz modunda (**-passive**) çalışıyorsa ve doğru bilgiler sağlandıysa her şey kullanıcı etkileşimi olmadan çalışır. Komut anahtarı **-q** ilerleme çubuğunu gösterir ve yükleyici hatalarını işler. **-passive** anahtarı kullanıcı arayüzünü gizler.
- Yükleyici sessiz modunda çalışmıyorsa, sağlanan bilgiler LMS etkinleştirme formunu doldurmada ve [lisans ekranında](#page-18-1) atlamada kullanılır.
- Ek komut satırı bağımsız değişkenlerini incelemek için **-?** girebilirsiniz.

Parametrelerin açıklamaları örneklerle verilmiştir.

### **Açıklamalar**

**USELMSLICENSING=1** - Bu bayrak yalnızca sistemde zaten kullanıcının kullandığı bir LMS lisansı varsa kullanışlıdır. Sessiz modunun kullanıcıya lisans seçimi sormadan çalışmasını sağlar. Yükleyici sessiz modunda çalışmıyorsa, hala yükleme işleminin lisans türü seçimi iletişim kutusunu atlamasını (böylece biraz süre kazanmayı) sağlar.

**ENTITLEMENTID=***yetki kimliği* - Bu parametre ve değeri, hiç LMS lisansının önceden yüklü olmadığı yeni sistemde kullanışlıdır. LMS lisansını istediğinizi ve denemek ve etkinleştirmek için bir Yetki Kimliği sağladığını gösterir. Bu değer belirtildiğinde, **USELMSLICENSING**'i belirtmeye gerek olmaz.

**LMSLICENSESERVERS="***sunucu1***,***sunucu2…***"** - Bu parametre bir lisans sunucusuyla iletişim kuran sistemlerde kullanılır. Ayrıca lisans türü seçim iletişim kutusunun atlanmasını ve yüklemenin sessizce yapılmasını da sağlar.

**LMSPROXYHOST="***proxyanabilgisayaradresi***"** - Bu isteğe bağlı parametre proxy ana bilgisayarının adresini verir. Sessiz modunda, doğrudan etkinleştirmede kullanılır. Sessiz olmayan modda, etkinleştirme formu bu değerle doldurur.

**LMSPROXYUSERNAME="***kullanıcı adı***"** - Bu parametre, proxy kullanıcı adı için başka bir isteğe bağlı parametredir. **LMSPROXYHOST** ile aynı şekilde davranır.

**LMSPROXYPASSWORD="***şifrelenmemiş parola***"** - Bu parametre proxy parolası için başka bir isteğe bağlı parametredir. **LMSPROXYHOST** ile aynı şekilde davranır.

**LMSURLTOFNOSERVICES=***FNO sunucusuna URL* - Bu parametre çoğunlukla dahili geliştirme içindir. Varsayılan URL ürün sunucusuna olan URL'dir. Yeni değer varsayılan değerin üzerine yazmak için kullanılabilir ve geliştirme sunucusunu gösterir.

### **Örnekler**

Düğüm kilitli Yetki Kimliği olan yeni bir sistemde, aşağıdaki satır PC-DMIS 2018 R2'yi sessiz modunda yükler:

### **-q LMSENTITLEMENTID=99999-88888-77777-66666-55555**

Zaten bir lisansı bulunan bir sistemde, aşağıdaki çizgi, PC-DMIS 2018 R2'yi sessiz modunda yükler:

### **-pasif USELMSLICENSING=1**

Lisans sunucularını kullanan yeni bir sistemde, aşağıdaki, PC-DMIS 2018 R2'yi sessiz modunda yükler:

#### **-pasif LMSLICENSESERVERS="123.12.134.42"**

Lisansı olmayan yeni bir sistemde, aşağıdaki çizgi, lisans türü seçim iletişim kutusunu atlar ve etkinleştirme formunu doldurur:

#### **LMSENTITLEMENTID=99999-88888-77777-66666-55555 LMSPROXYHOST="123.123.123.123" LMSPROXYUSERNAME="bob" LMSPROXYPASSWORD="marley"**

# <span id="page-43-0"></span>**Ek B**

# <span id="page-43-1"></span>**Dosya Konumlarını Anlama**

Kullanıcıya özel çeşitli ayarlar ve diğer PC-DMIS 2018 R2 dosyaları için varsayılan dosya konumları (yol konumları) bunlardır. Bu dosyalar her dosyanın rolüne göre aşağıdaki konumlarda depolanır.

## <span id="page-43-2"></span>**Genel Belgeler**

Ölçüm yordamı, CAD, prob ve diğer dosyalar:

C:\Users\Public\Public Documents\Hexagon\PC-DMIS\2018 R2

Demo CAD dosyaları:

C:\Users\Public\Public Documents\Hexagon\PC-DMIS\2018 R2\CAD

## <span id="page-43-3"></span>**Genel Belgeler(Raporlama Dizini)**

Rapor şablonu, etiket şablonu, kural tanımı ve renk tanımı dosyaları:

C:\Users\Public\Public Documents\Hexagon\PC-DMIS\2018 R2\Reporting

## <span id="page-43-4"></span>**Fikstürleme Dosyaları**

C:\Program Files\Hexagon\PC-DMIS 2018 R2 64-bit\Models\QuickFix

## <span id="page-43-5"></span>**Program Veri Dosyaları [Gizli]**

Kalibrasyon dosyaları (comp.dat ve compens.dat gibi), kurulum dosyaları (tool.dat, toolc.dat ve usrprobe.dat gibi) ve diğer dosyalar.

C:\ProgramData\Hexagon\PC-DMIS\2018 R2

## <span id="page-43-6"></span>**Kullanıcı Veri Dosyaları**

Araç çubuğu ve menü düzeni, aydınlatma ve malzemeler ve ayarlar için dosyalar:

C:\Users\*user name*\AppData\Local\Hexagon\PC-DMIS\2018 R2

Burada *kullanıcı adı*, Windows oturum açma kullanıcı adınızdır.

Veri dosyaları hakkında daha ayrıntılı bilgi için, PC-DMIS Çekirdek dokümantasyonunun "Tercihlerinizi Ayarlama" bölümündeki "Veri Dosyalarını Anlama" konusuna bakın.

Ek olarak, Ayarlar Düzenleyicisi uygulamasını kullanıcıya özgü dosya ve ayarları yedeklemek, geri yüklemek veya temizlemek için kullanabilirsiniz. Dosyaları tek tek manüel olarak silmek veya geri yüklemek yerine, Ayarlar Düzenleyicisi'nde sağlanan araçları kullanmanızı öneririz. Daha fazla bilgi için, Ayarlar Düzenleyicisi yardım dosyasına bakın.

# <span id="page-44-0"></span>**Gerekli Kullanıcı Erişim Hakları**

PC-DMIS 2018 R2, dosya sistemi ve kaydı içinde aşağıda tanımlanan konumlara okuma, yazma ve oluşturma erişimi gerektirir.

## <span id="page-44-1"></span>**Dosya Sistemi**

Windows 10, Windows 8, Windows 7, ve Windows Vista:

- C:\ProgramData\Hexagon\PC-DMIS\2018 R2
- C:\Users\Public\Documents\Hexagon\PC-DMIS\2018 R2
- C:\Users\UserName\AppData\Local\Hexagon\PC-DMIS\2018 R2
- Ölçüm yordamları, probları, alt yordamları vb. kaydetmek için herhangi bir kullanıcı tanımlı klasör konumu

## <span id="page-44-2"></span>**Kayıt**

Bu sürümlerin hepsinin kendi kayıt ayarları vardır ve bunlar sürüme özgü bir kayıt defteri anahtarı içinde kayıtlıdır. Aşağıda gösterilen öğeler sürüm 2018 R2 içindir.

- HKEY LOCAL MACHINE\SOFTWARE\Wow6432Node\Hexagon\PC-DMIS\2018 R2 Anahtar ve tüm alt anahtarlar
- HKEY\_CURRENT\_USER\Software\Hexagon\PC-DMIS\2018 R2 ve tüm alt anahtarlar
- HKEY\_USERS\.DEFAULT\Software\Hexagon\PC-DMIS\2018 R2 ve tüm alt anahtarlar

## <span id="page-45-0"></span>**Notlar**

Yeni bir sürümü ilk çalıştırdığınızda, PC-DMIS otomatik olarak ayarları yüklü PC-DMIS'nin en yeni sürümünden kopyalar. Bunun için, PC-DMIS'nin ilk kez çalıştırıldığında yönetici ayrıcalıklarıyla çalıştırılması gerekir. Kurulum sırasında, eğer kurulum sihirbazında **PC-DMIS Programını Başlat** onay kutusunu seçerseniz, PC-DMIS programını yönetici olarak başlatır ve bu ilk aşamayı tamamlar.

Bu ilk migrasyon, ilgili tuşlar üzerindeki kayıtta otomatik olarak okuma, yazma ve oluşturma izinlerini ayarlar.

Fikstürleme veya lazer sensörlerini kullanıyorsanız, aşağıdaki kayıt anahtarları bir düzey geri depolanır:

- HKEY\_LOCAL\_MACHINE\SOFTWARE\Hexagon\FxtServer
- HKEY\_LOCAL\_MACHINE\SOFTWARE\Hexagon\PC-DMIS\NCSENSORSETTINGS

Bunları da kapsamak üzere HKEY\_LOCAL\_MACHINE\SOFTWARE\Hexagon\ anahtarına ve tüm alt anahtarlara oluşturma/okuma/yazma ayrıcalıkları uygulamak daha kolay olabilir.

# <span id="page-46-0"></span>**Ek C**

# <span id="page-46-1"></span>**Esnek Bağlantı Elemanı ile İlk Kez Kurulum**

PC-DMIS ürünleri için izin kurallarıyla uyumlu olmak için, bağlamayla ilişkili dosyalar artık bu klasörde bulunmaktadır.

C:\Program Files\Hexagon\PC-DMIS 2018 R2 64-bit\Models\QuickFix

Bu, PC-DMIS'in çalıştığı bilgisayarda yönetici ayrıcalıkları gerektirmeden dosyalara erişim sağlar. Bunu başarmak için, PC-DMIS ilk kez yüklerken aşağıdaki adımlar gereklidir:

- 1. PC-DMIS ve FxtServerInterface'i ilk kez yüklediğinizde, FxtServerInterface yükleme programını ilk kez yönetici ayrıcalıklarıyla (PC-DMIS yüklemesi için gerektiğinden) çalıştırın.
- 2. FxtServerInterface'i çalıştırdığınızda, bir mesajla sistemin tüm veri dosyalarınızı yukarıda açıklanan "FIVEUNIQUE" Belgeler klasörüne aktaracağını bildirilir.
	- **Evet**'i seçerseniz, dosyalar taşınır ve orijinal klasör silinir.
	- **Hayır**'ı seçerseniz, dosyalar kopyalanır ve orijinal klasör saklanır.

Bu yapıldığında, dosyalar taşınır (veya kopyalanır) ve FxtServerInterface.exe dosyasını yönetici ayrıcalıkları olmadan çalıştırabilirsiniz.